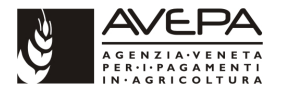

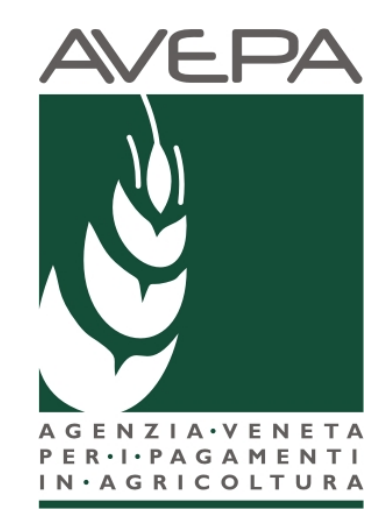

# **Applicativo "PSR 2014 - 2020"**

Manuale per la compilazione delle domande di pagamento Acconto1 e Acconto2 per gli interventi 1.1.1 -Azioni di formazione professionale e acquisizione di competenze e 1.2.1- Azioni di informazione e di dimostrazioneProgramma di Sviluppo Rurale 2014/2020 - Reg. (UE) n. 1305/2013

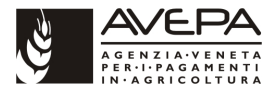

### Accedere al sito di Avepa http://www.avepa.it/ > Applicativi > Accesso agli applicativi AVEPA

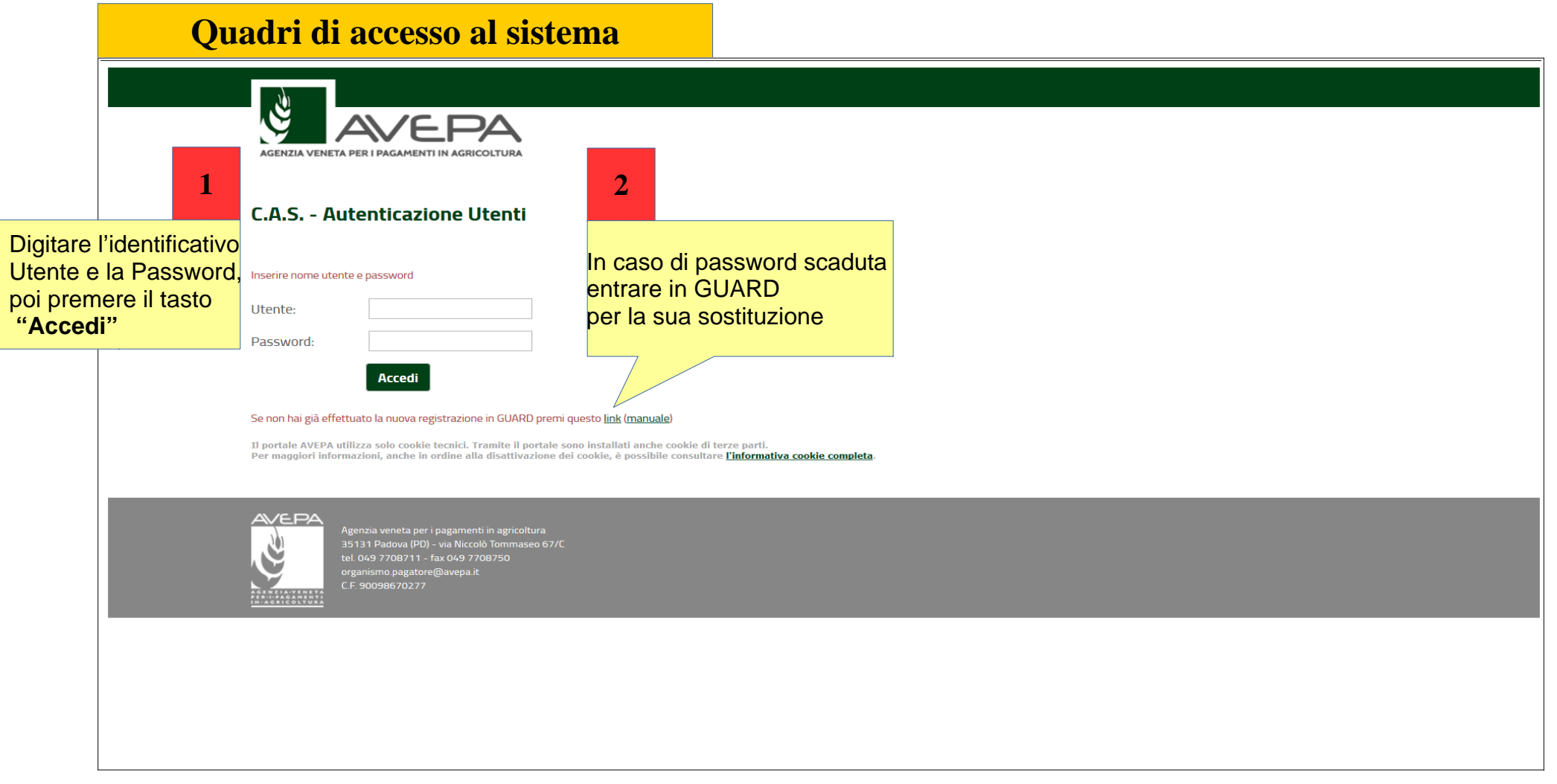

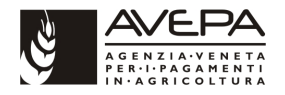

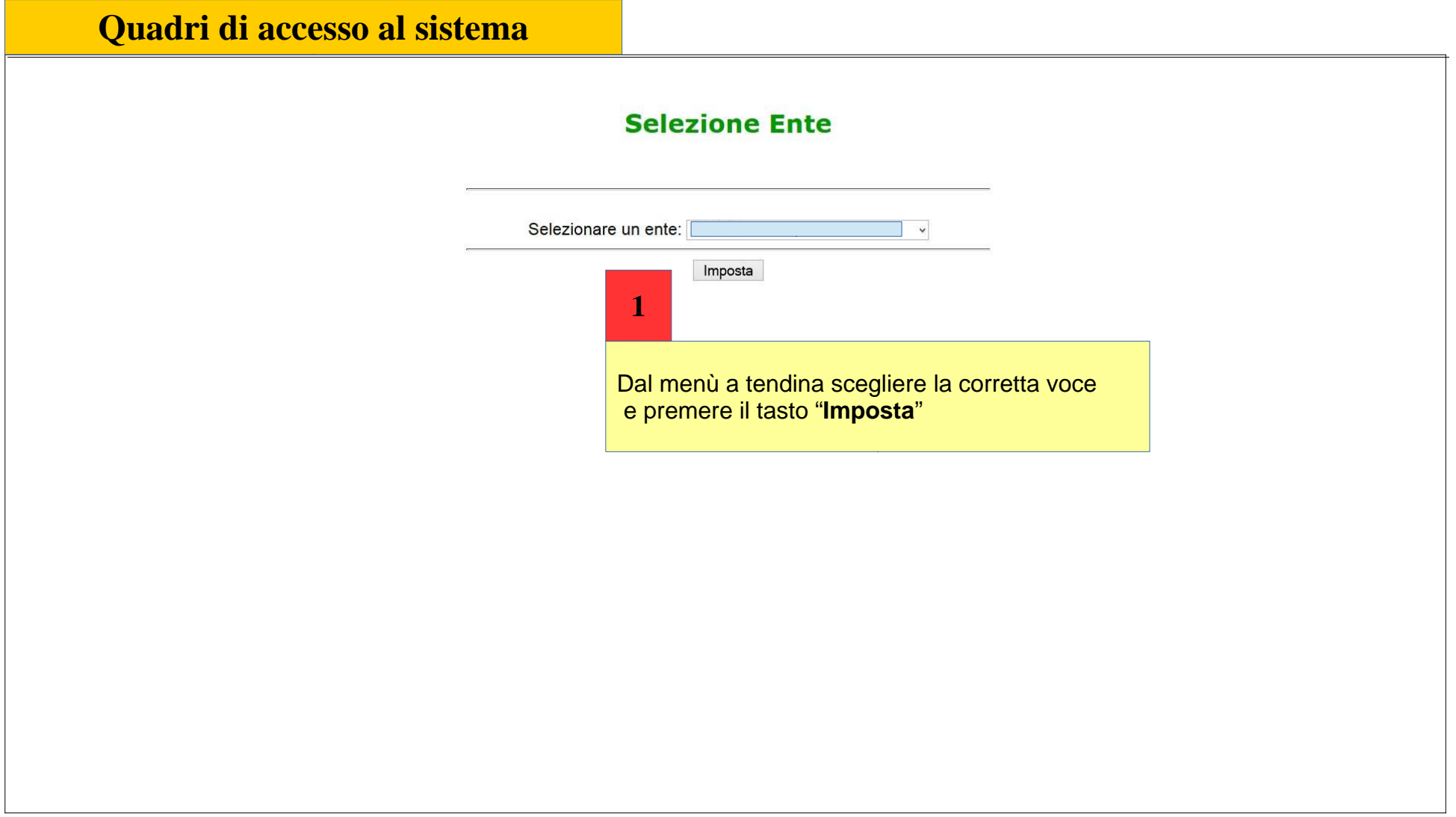

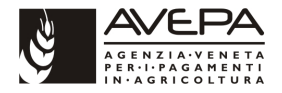

#### **Quadri di accesso al sistemaDomande PSR Precaricamento Domande Stampe Uscita** Help **INSERIMENTO NUOVA DOMANDA RICERCA DOMANDE ANNULLAMENTO DOMANDE** FFASR 2014, 202 Tramite l'inserimento dei **Criteri di ricerca**, Dalla maschera di **"Benvenuto"Lista Posizioni Anagrafiche**  cliccare su "**Domande PSR**", ee il successivo clic sul tasto "**CERCA"**, individuare il beneficiario per **1 "Inserimento Nuova Domanda"** cui si vuole inserire una nuova domandaCriteri di ricerca Posizione Anagrafica **2**Cuaa: Partita iva: Ragione sociale: Misura: Sottomisura: Sottoazione: Azione:  $\overline{\phantom{a}}$   $\overline{\phantom{a}}$   $\overline{\$ Risultati della ricerca: 1 Cuaa Partita Iva **Ragione Sociale** Nuova Domanda Verificato che il risultato della ricerca corrisponda alla ditta per cui si vuole presentare la domanda, I VEneta per i Pagamenti in Agricoltura **<sup>3</sup>** premere il pulsante "**Nuova Domanda**"

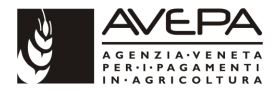

## **Definizione della domanda 1**

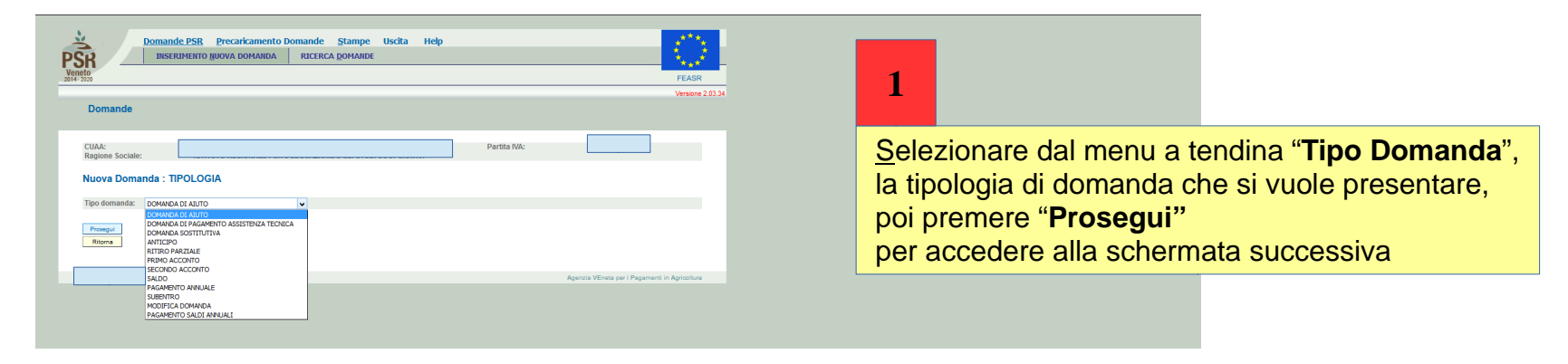

Nello spazio "d**omanda di riferimento**" dovrà essere inserito il numeroidentificativo della domanda di aiuto a cui si riferisce.Per il campo UTE cliccare su "**CERCA**"

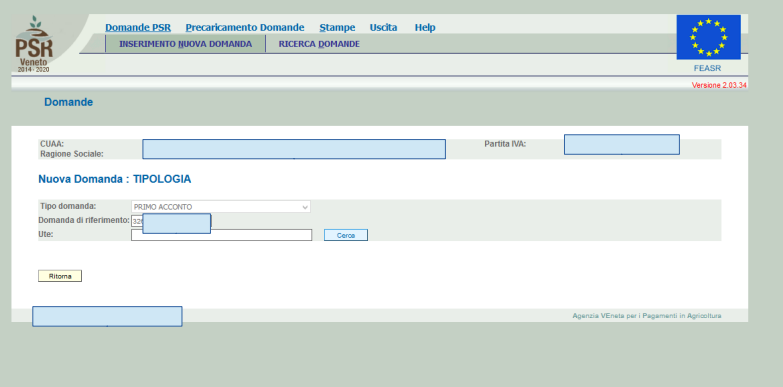

**2**

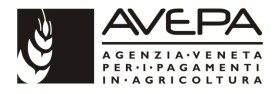

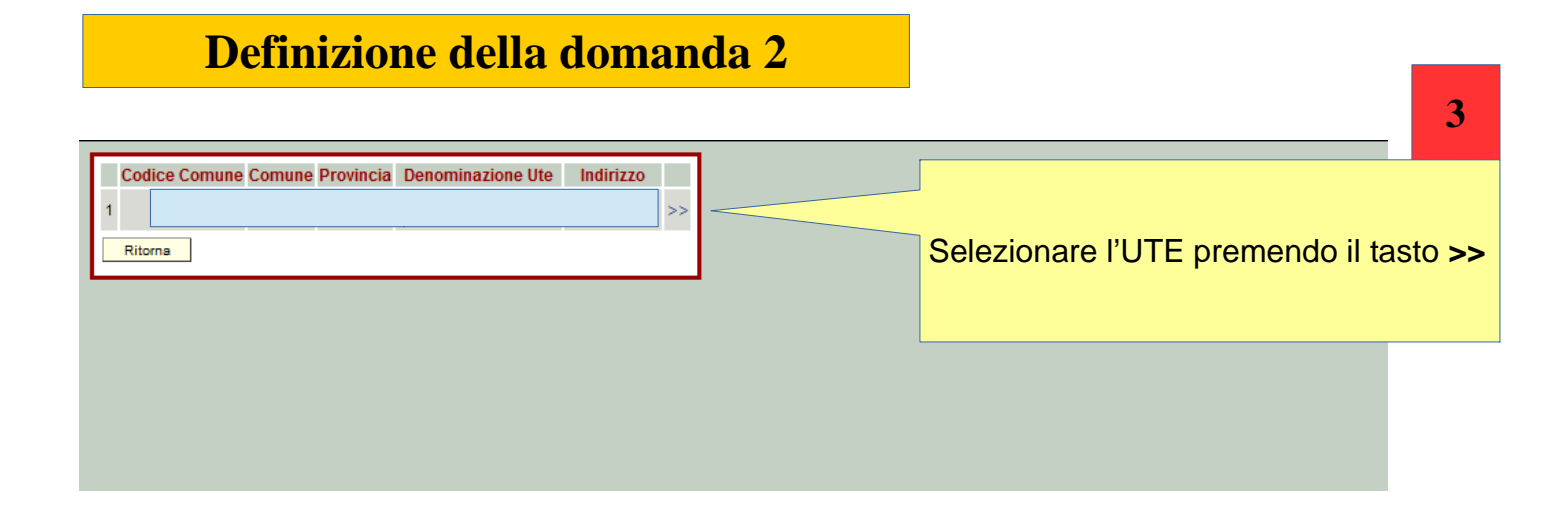

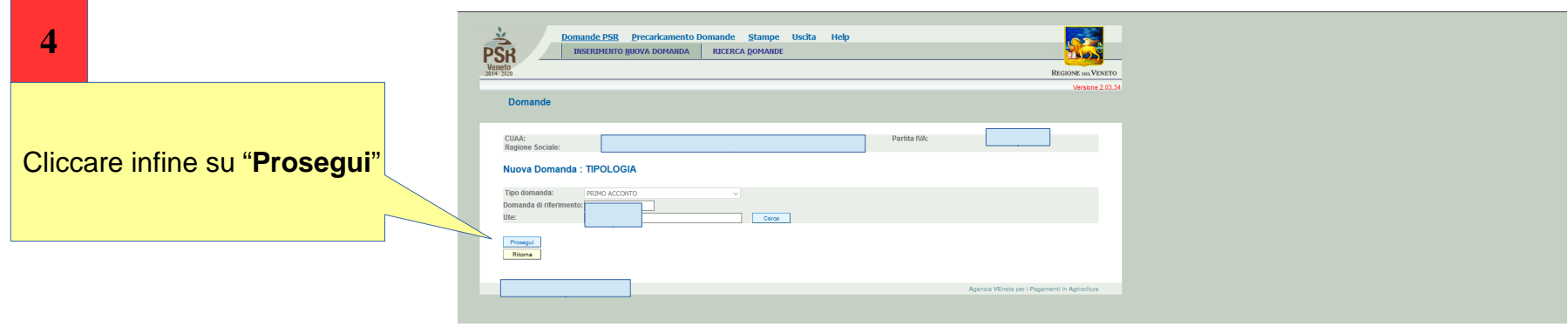

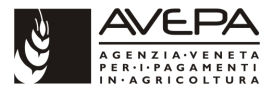

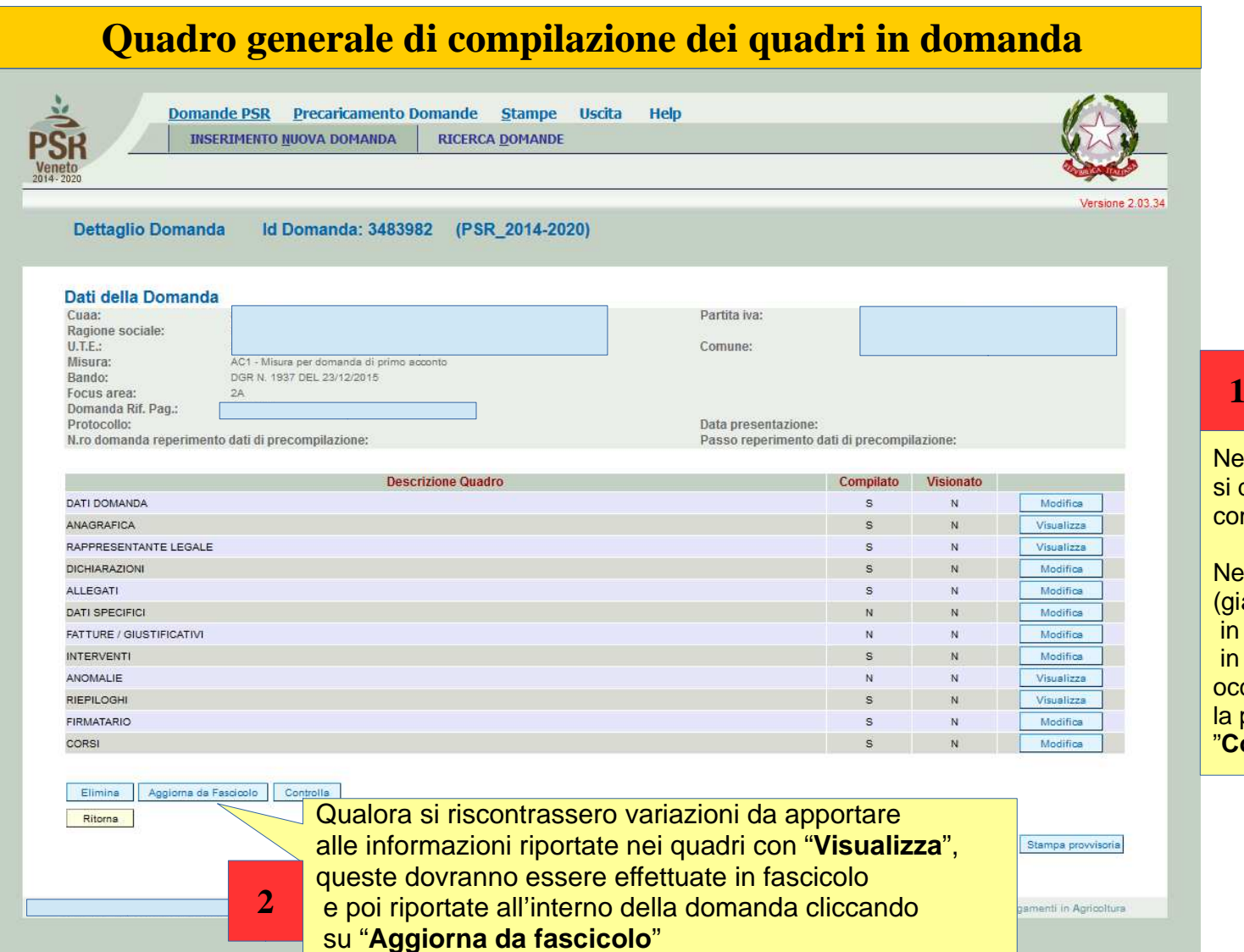

Nei quadri con **"Modifica"**dovrà procedere alla compilazione dei quadri

#### Nei quadri con **"Visualizza"** (già precompilati automaticamente**base a quanto contenuto** fascicolo aziendale) occorrerà comunque confermarnepresa visione con il tasto "**Conferma**"

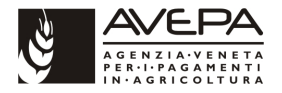

# **Quadro dati della domanda**

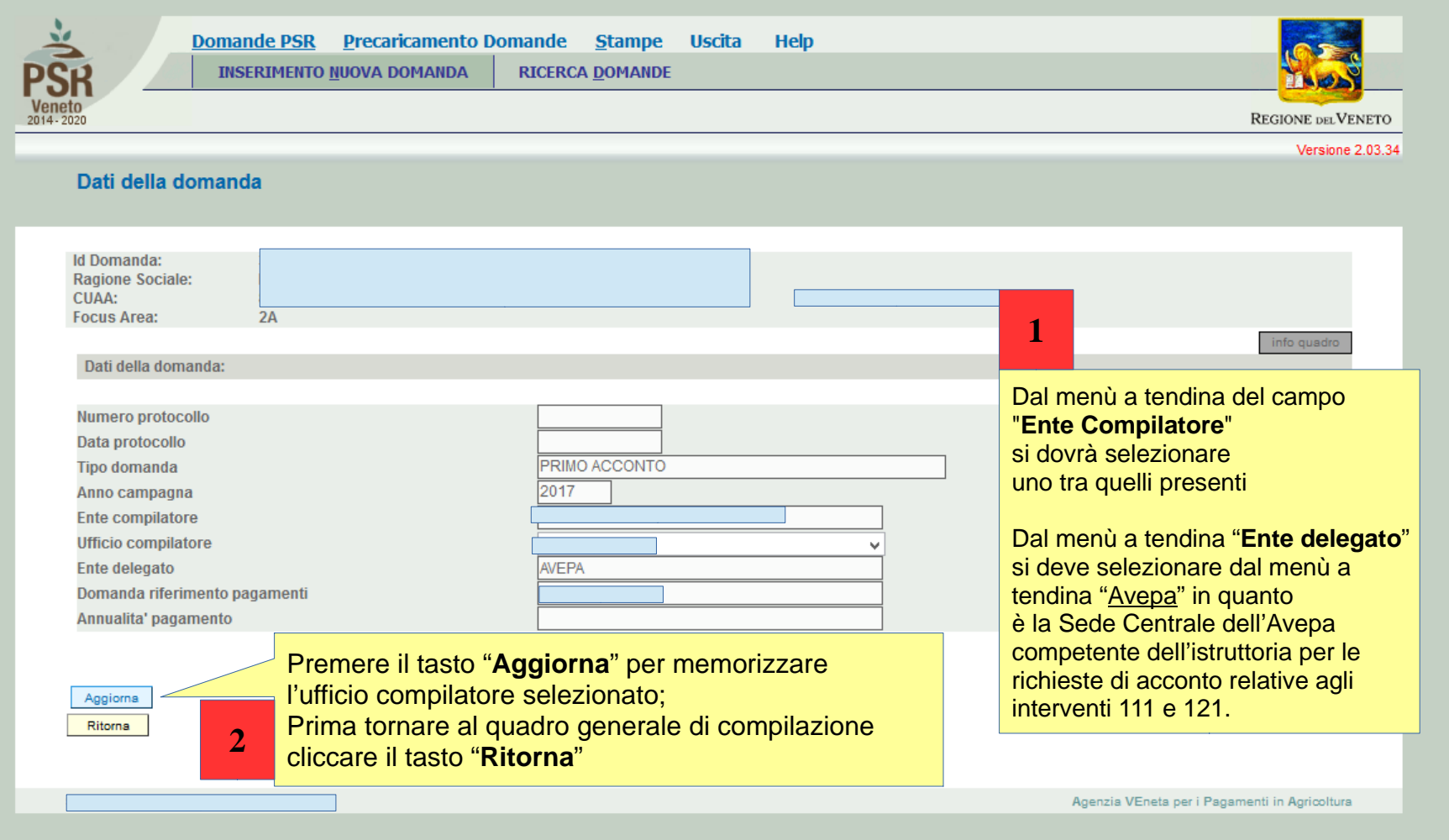

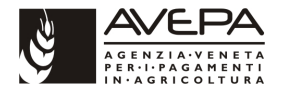

# **Quadro anagrafica**

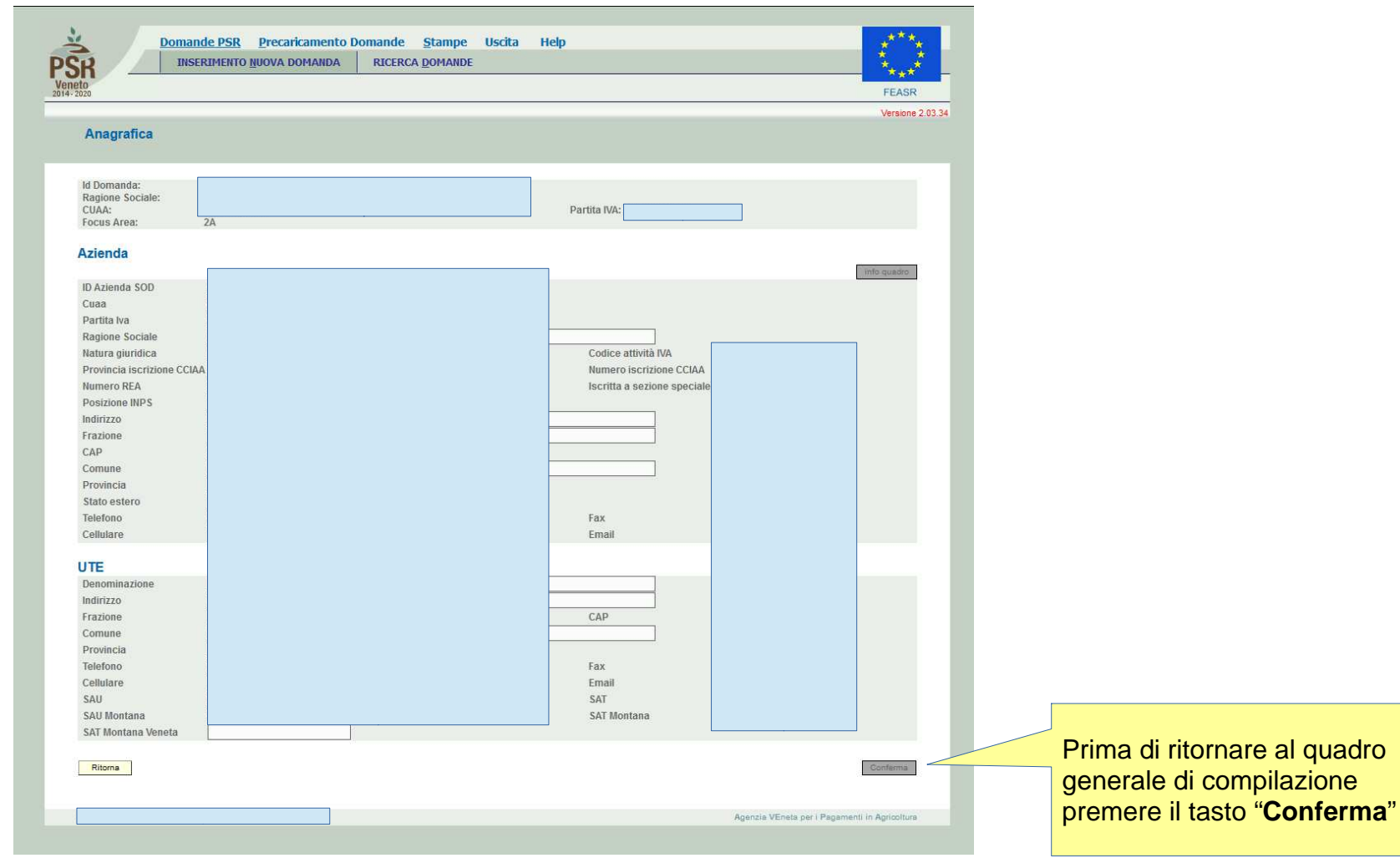

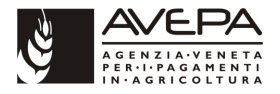

## **Quadro Rappresentante Legale**

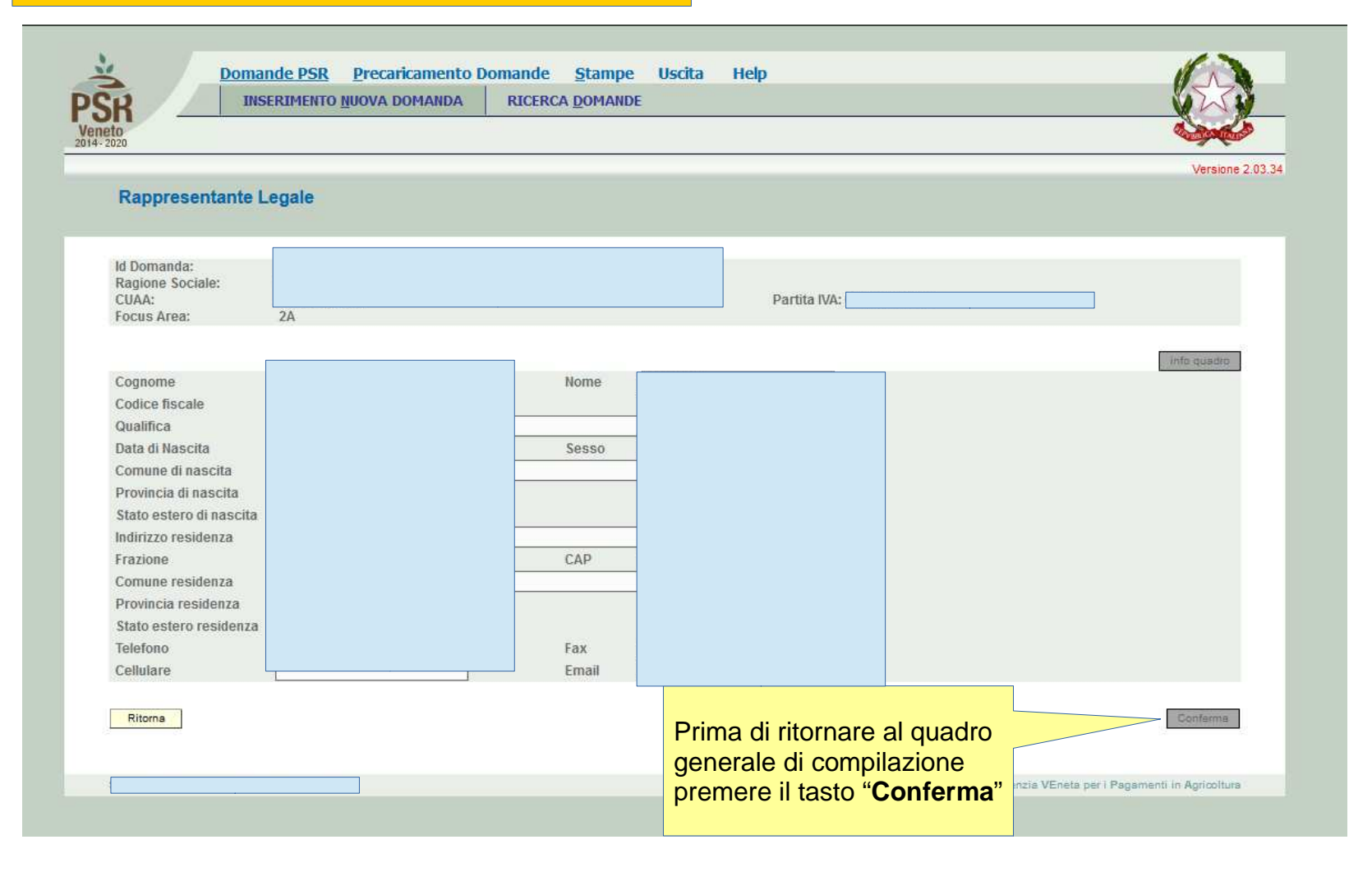

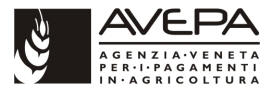

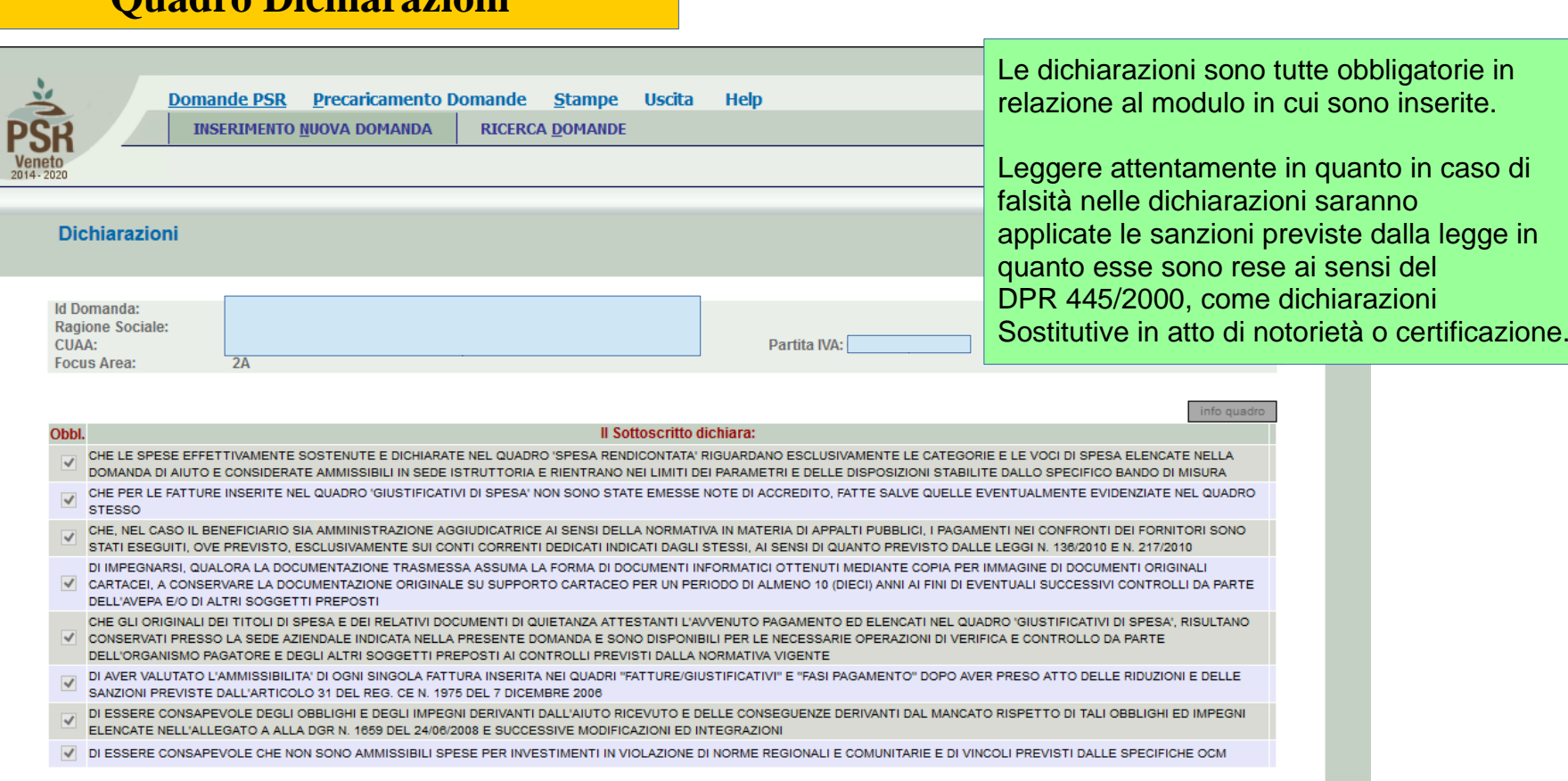

### **Quadro Dichiarazioni**

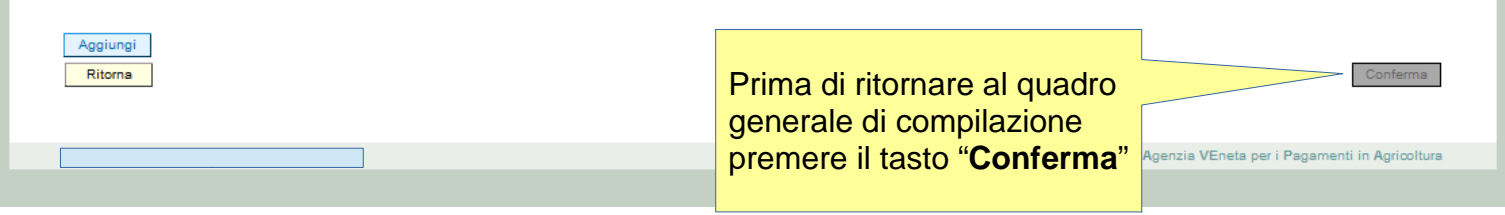

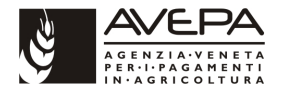

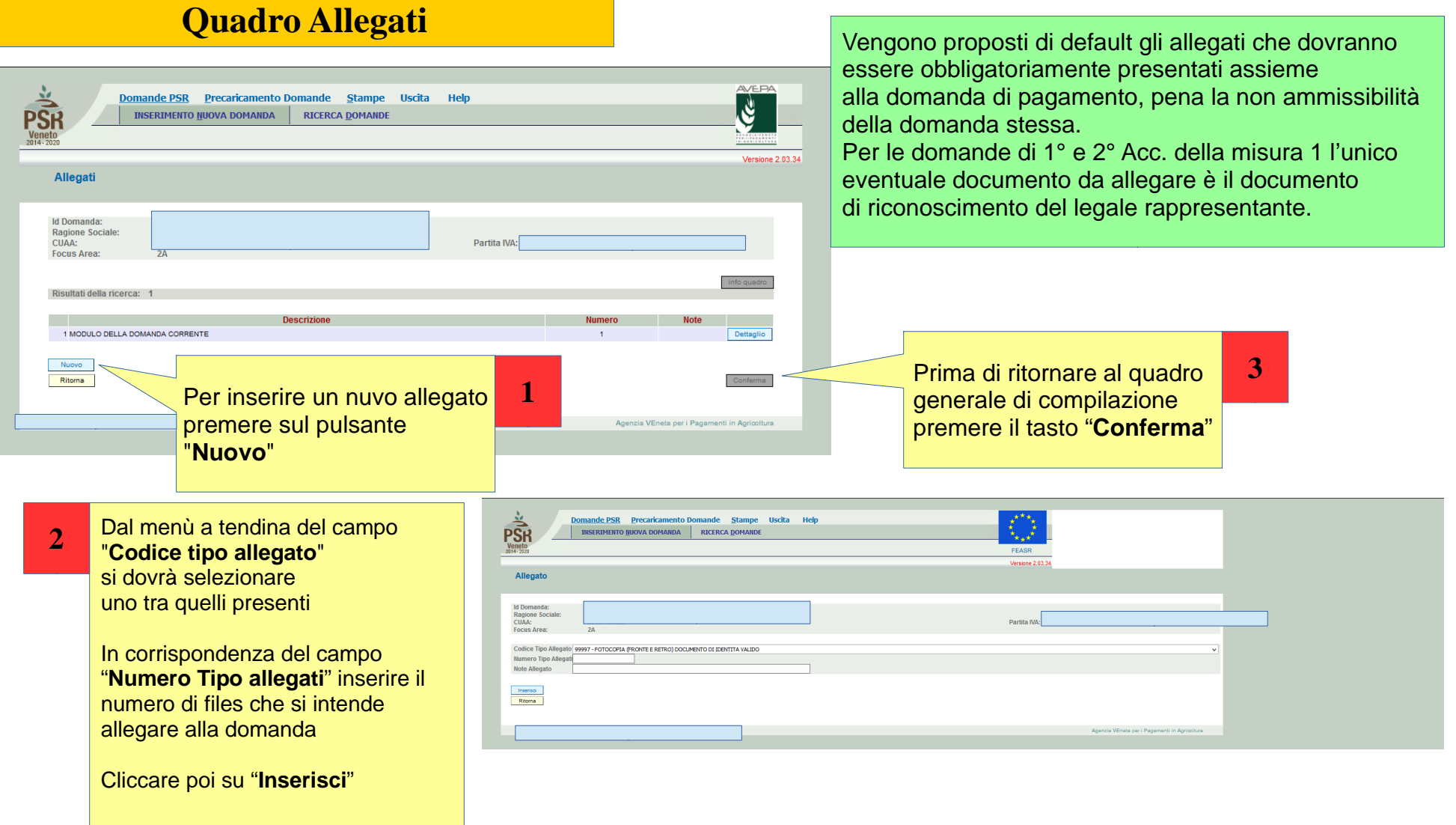

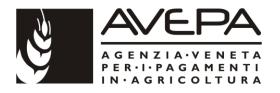

# **Quadro Dati Specifici**

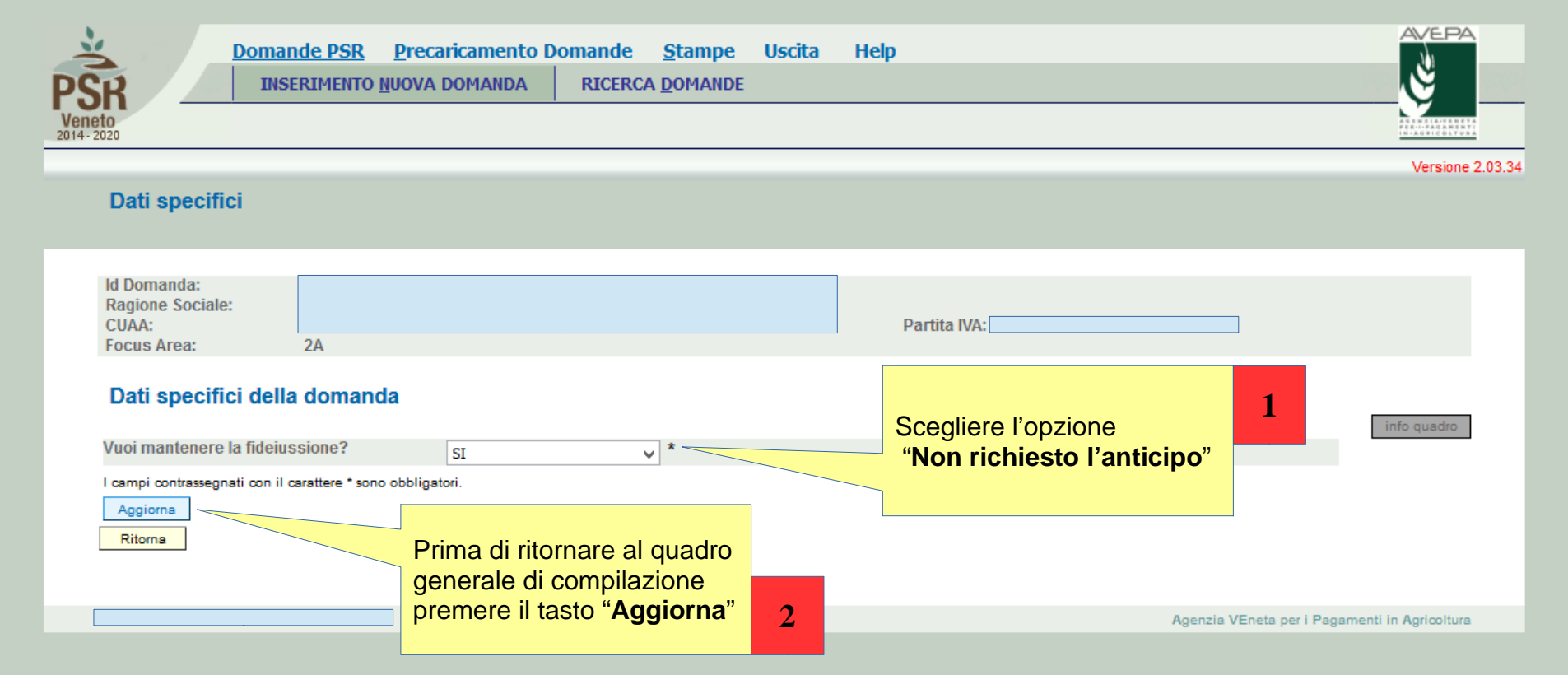

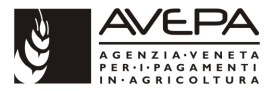

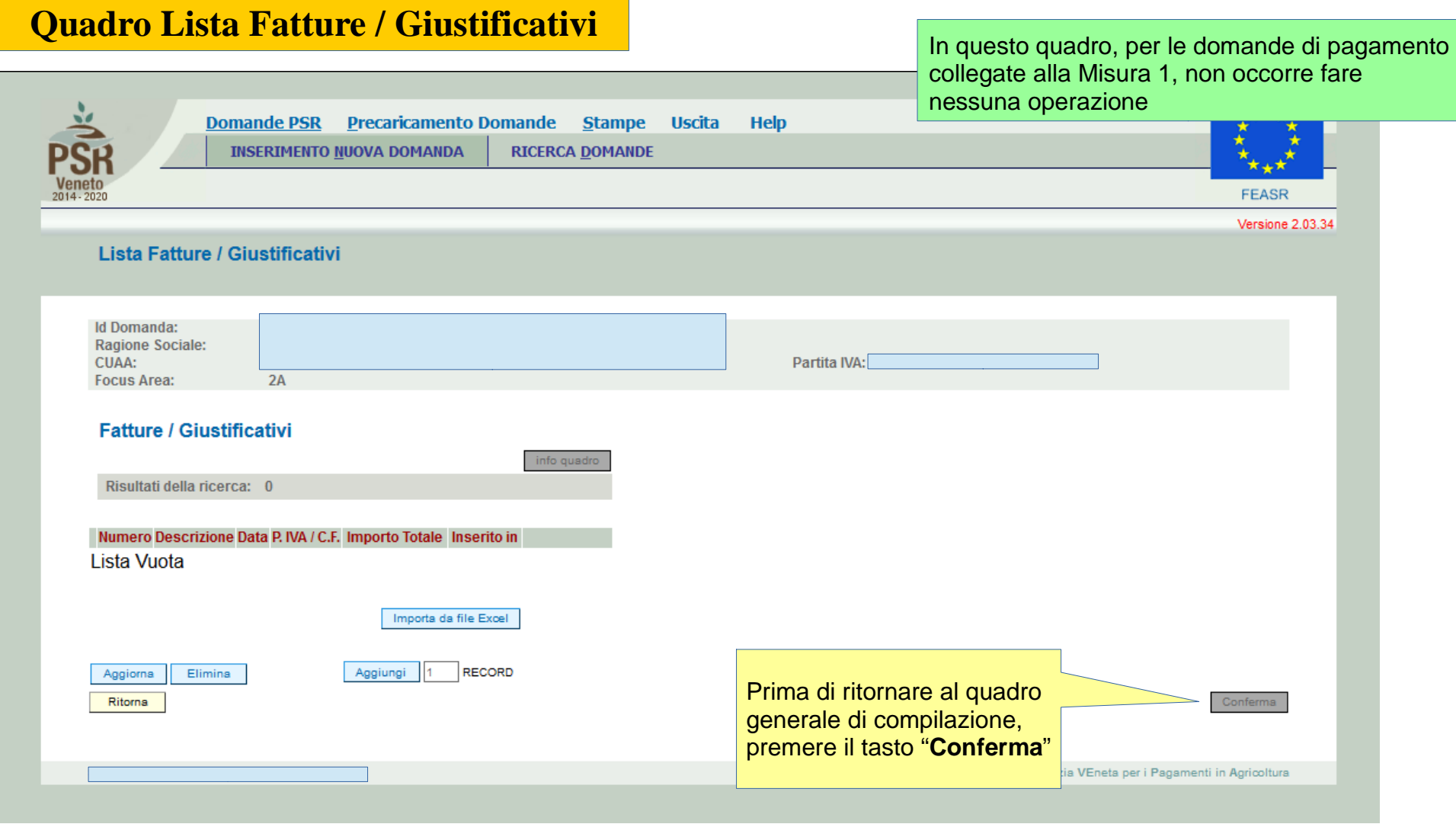

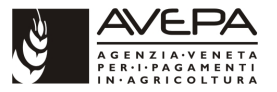

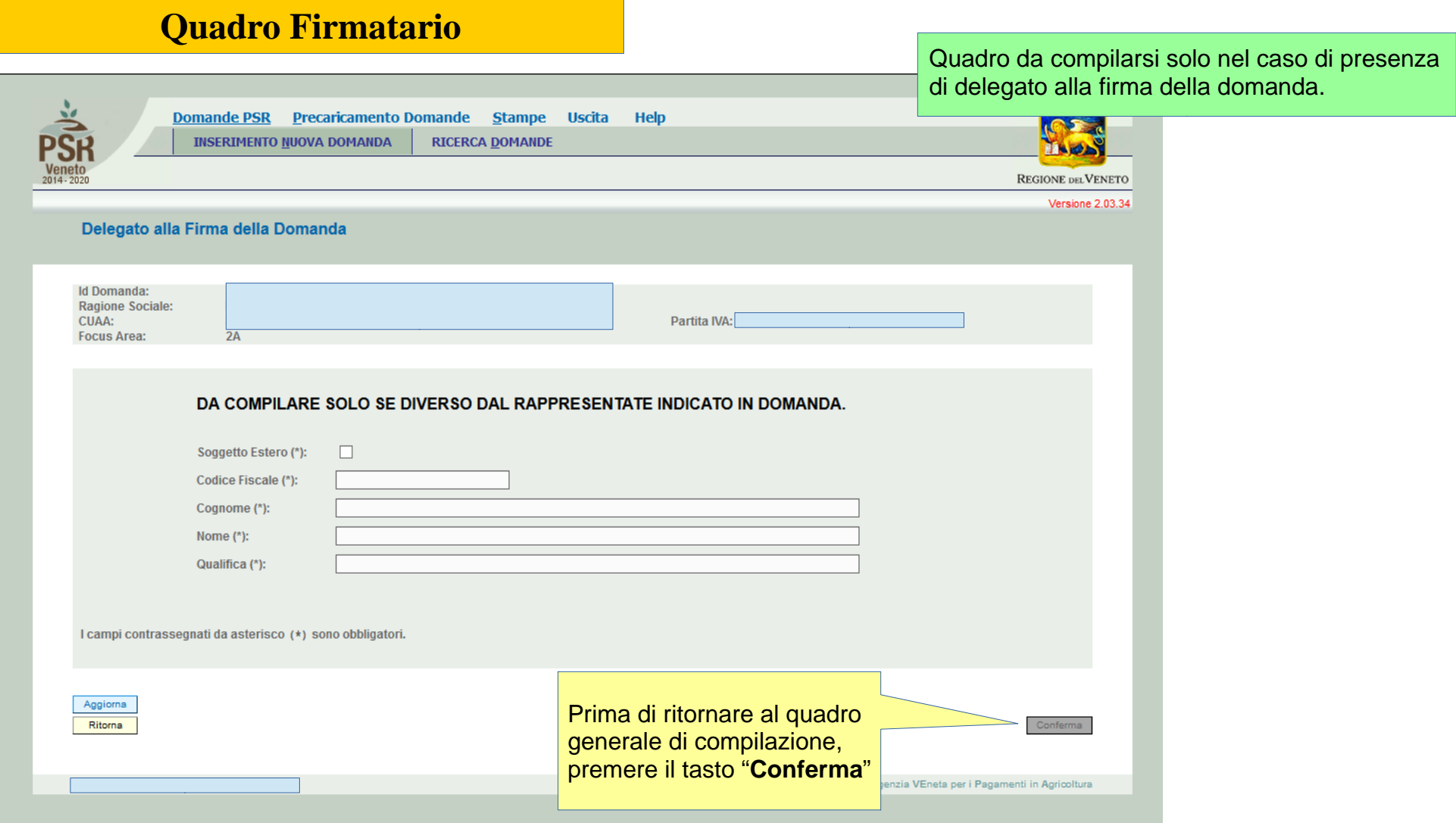

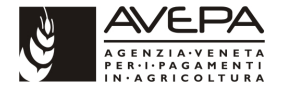

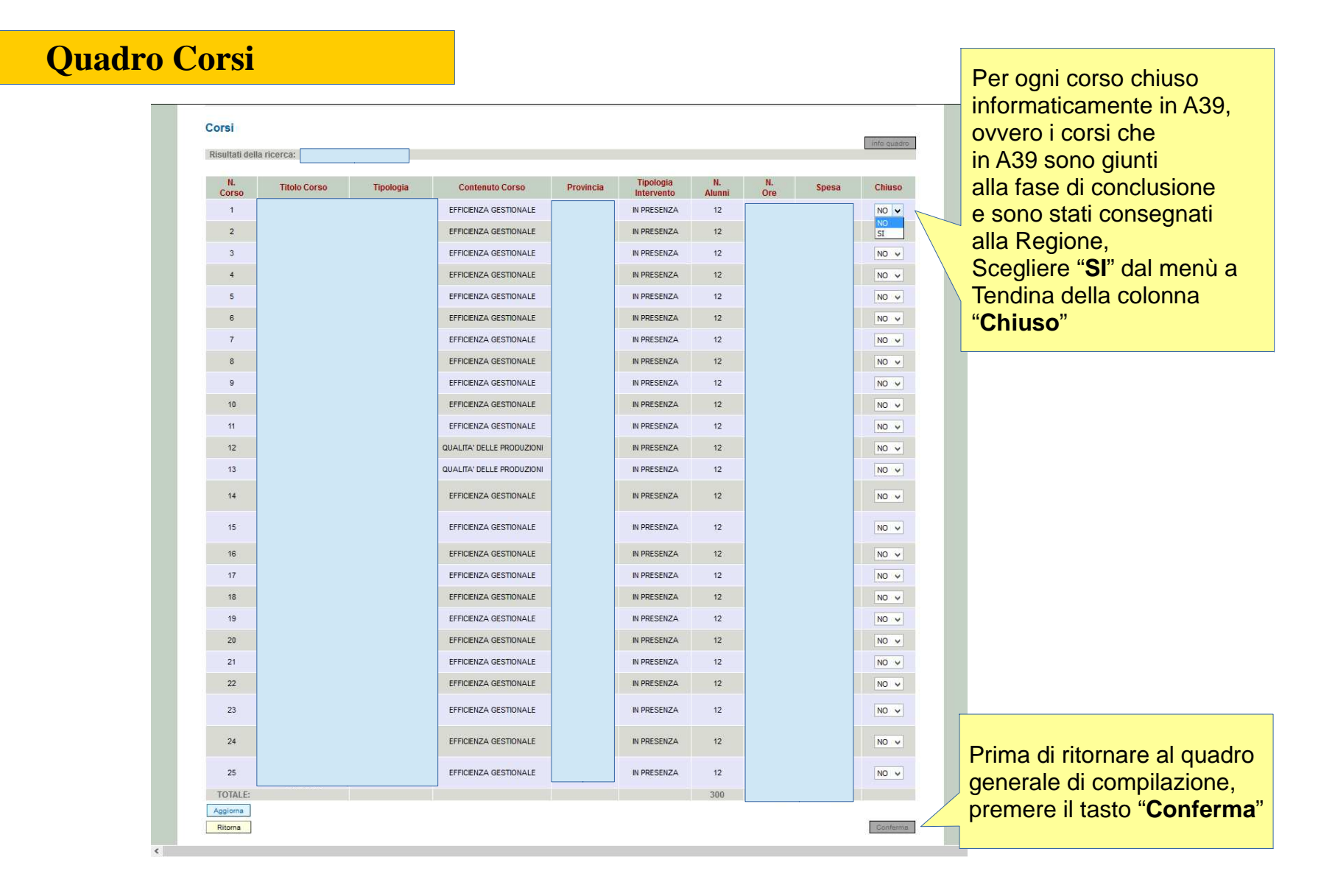

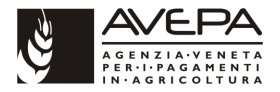

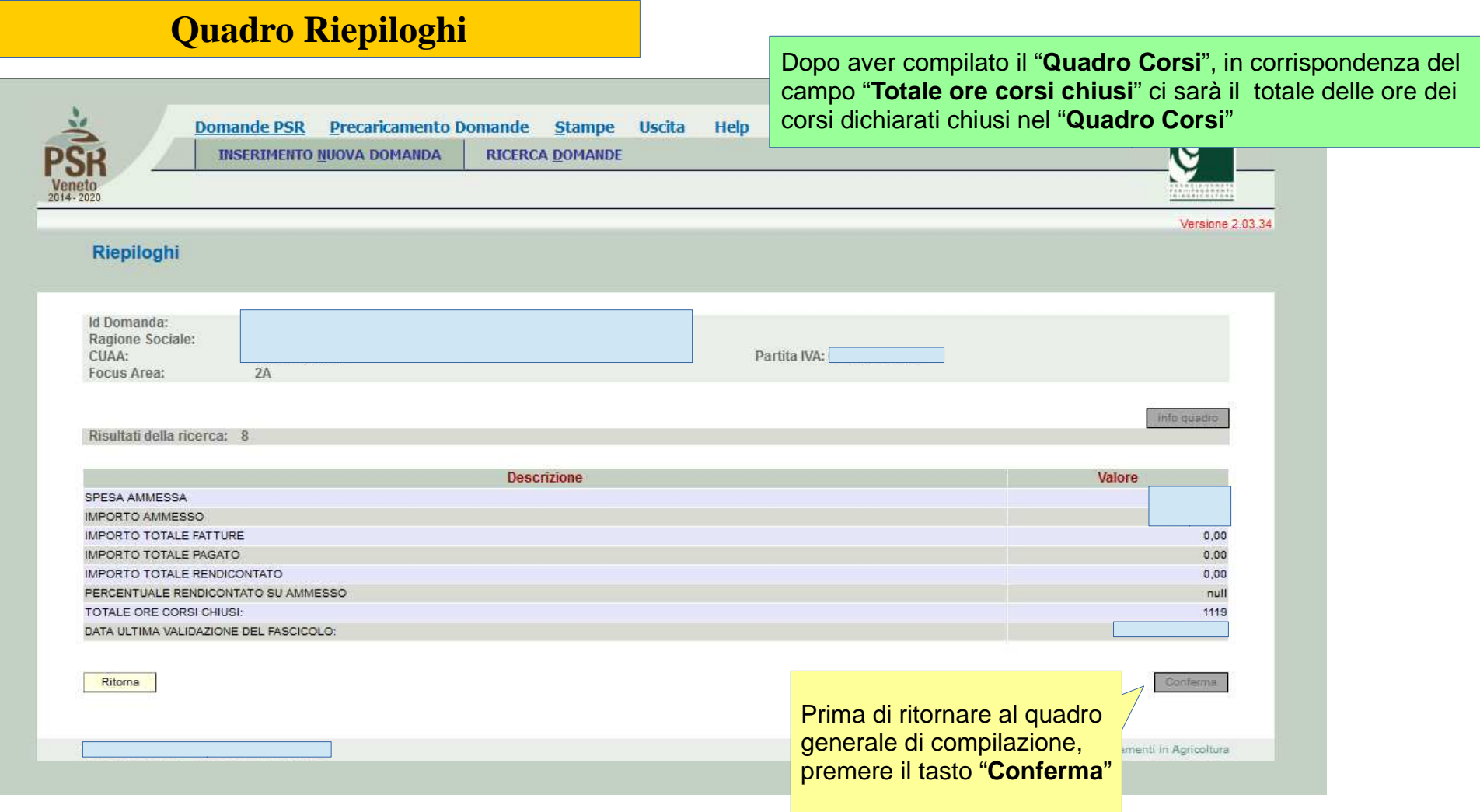

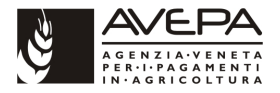

# **Quadro Interventi**

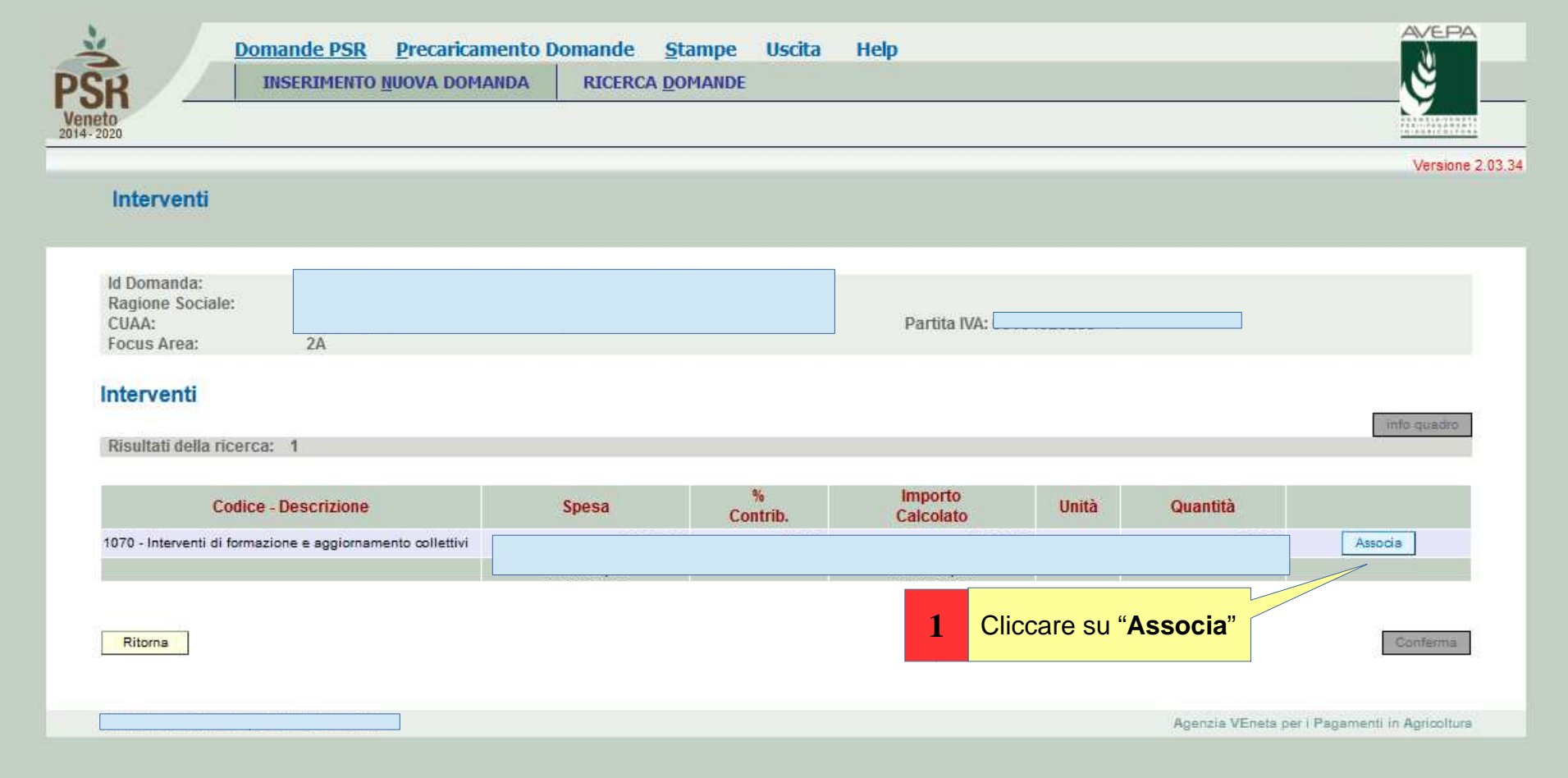

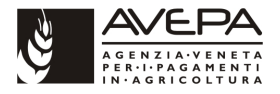

# **Quadro Interventi**

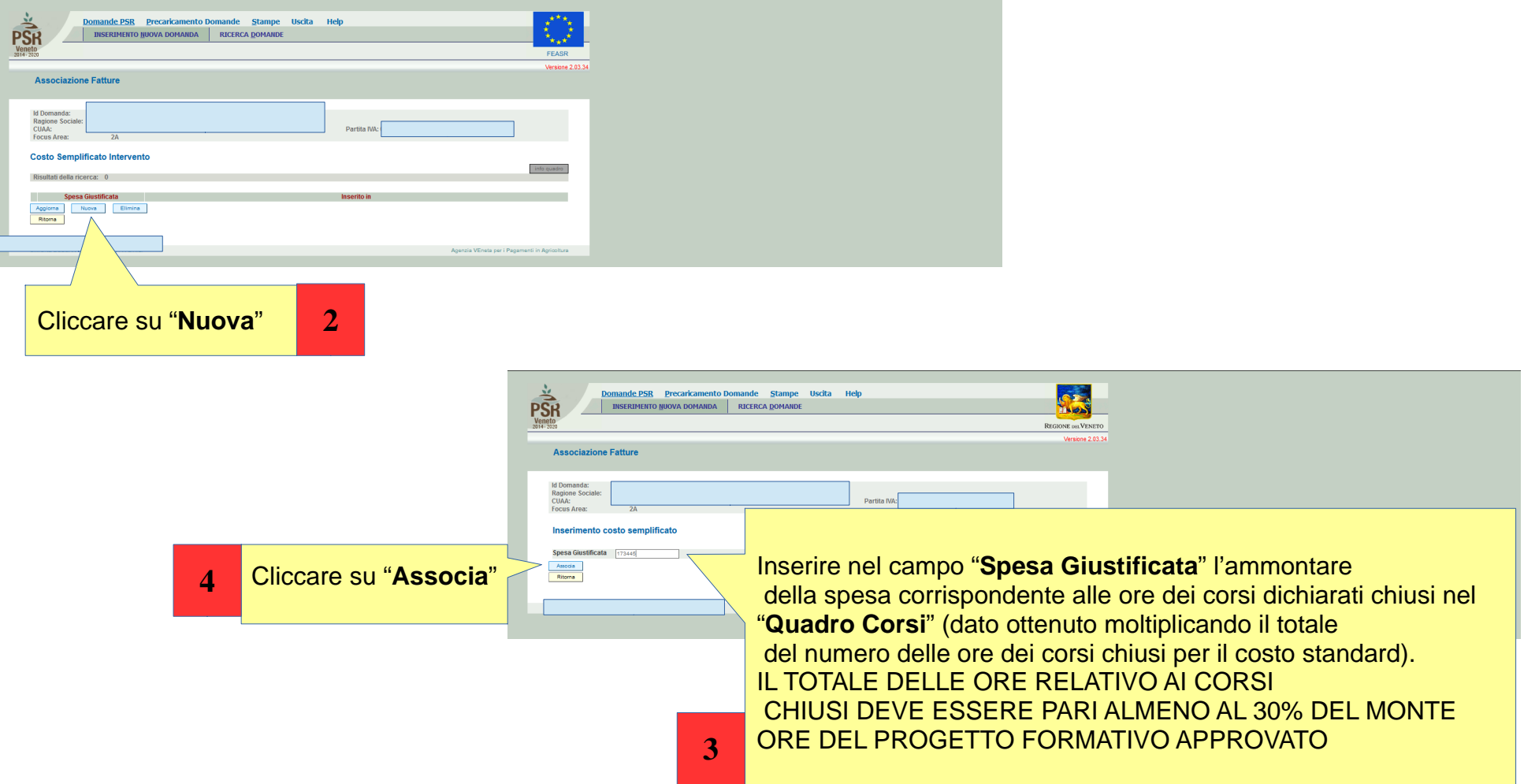

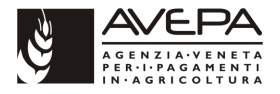

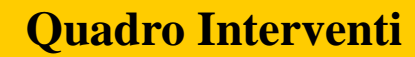

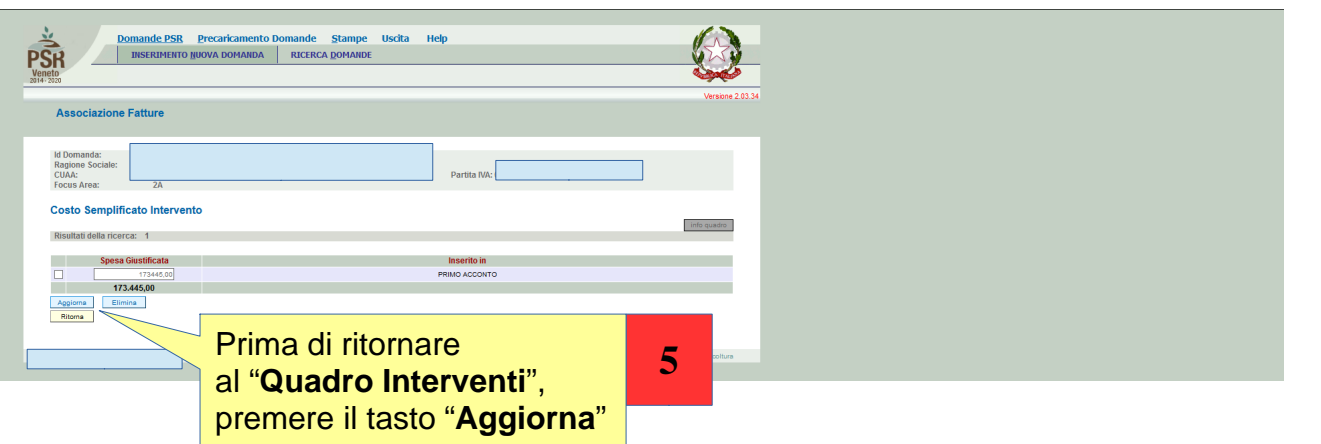

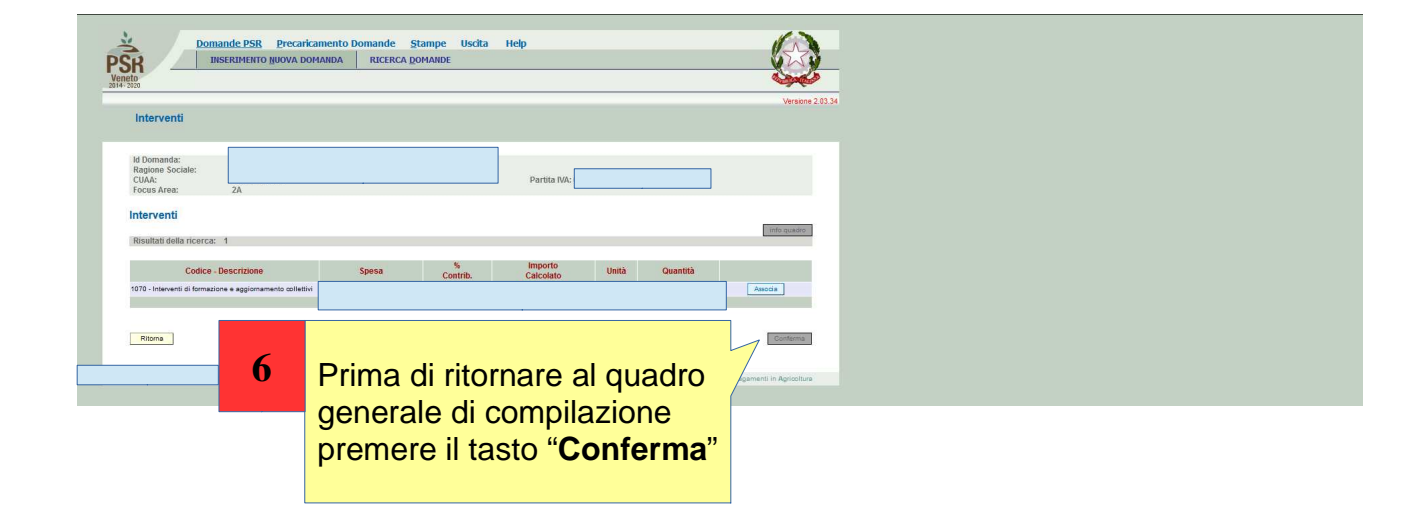

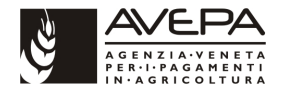

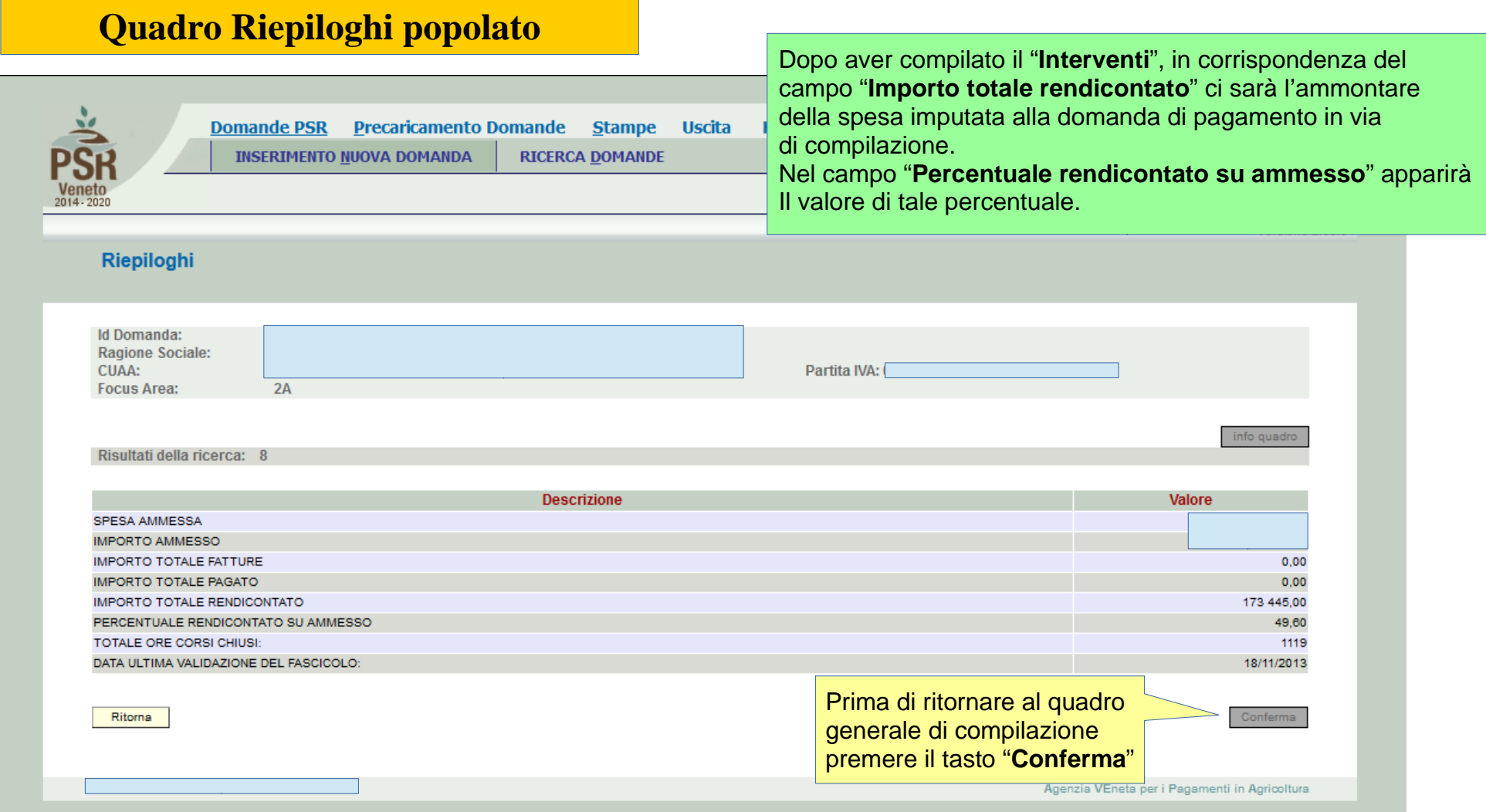

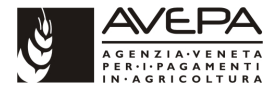

# **Quadro generale di compilazione**

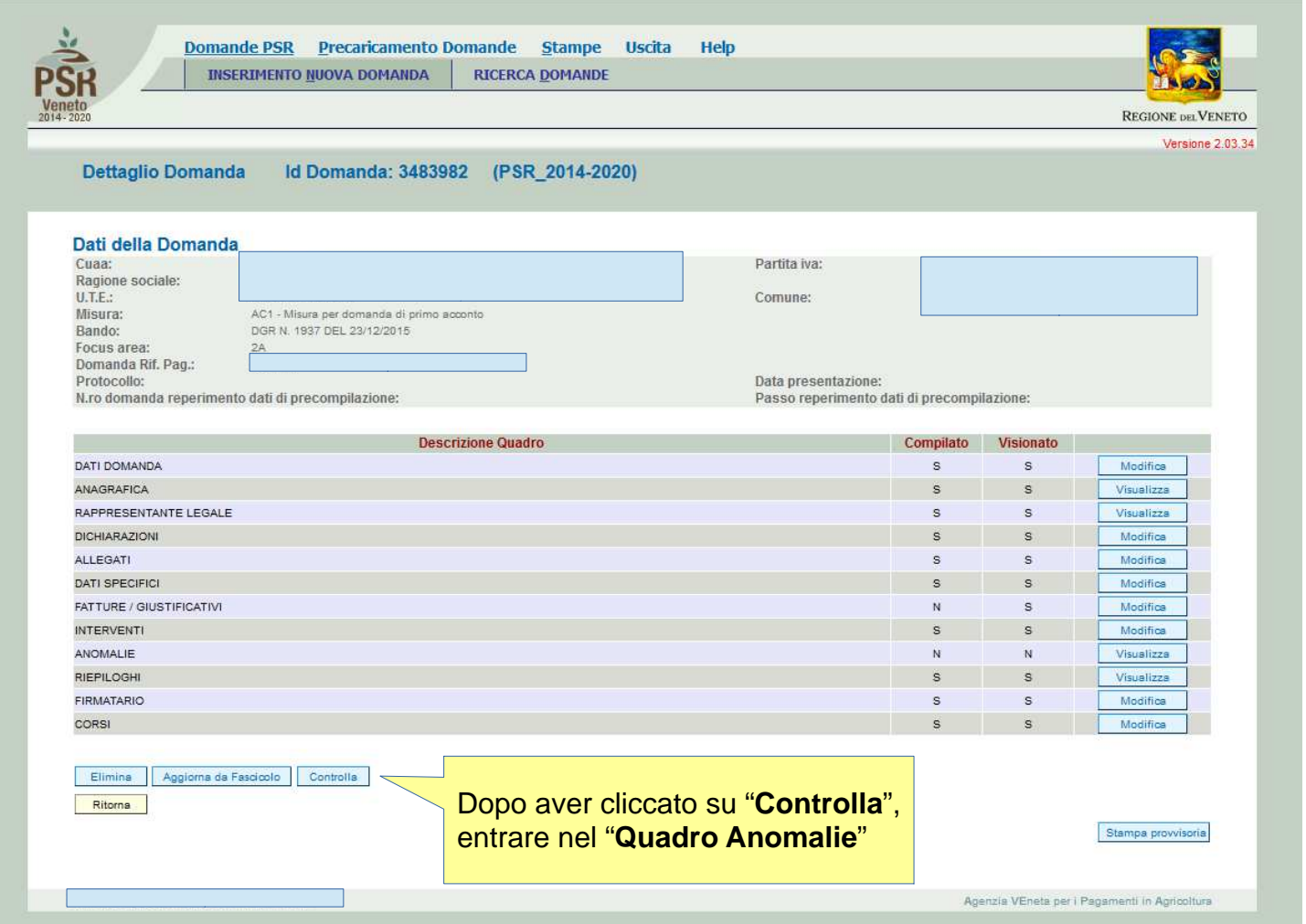

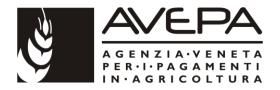

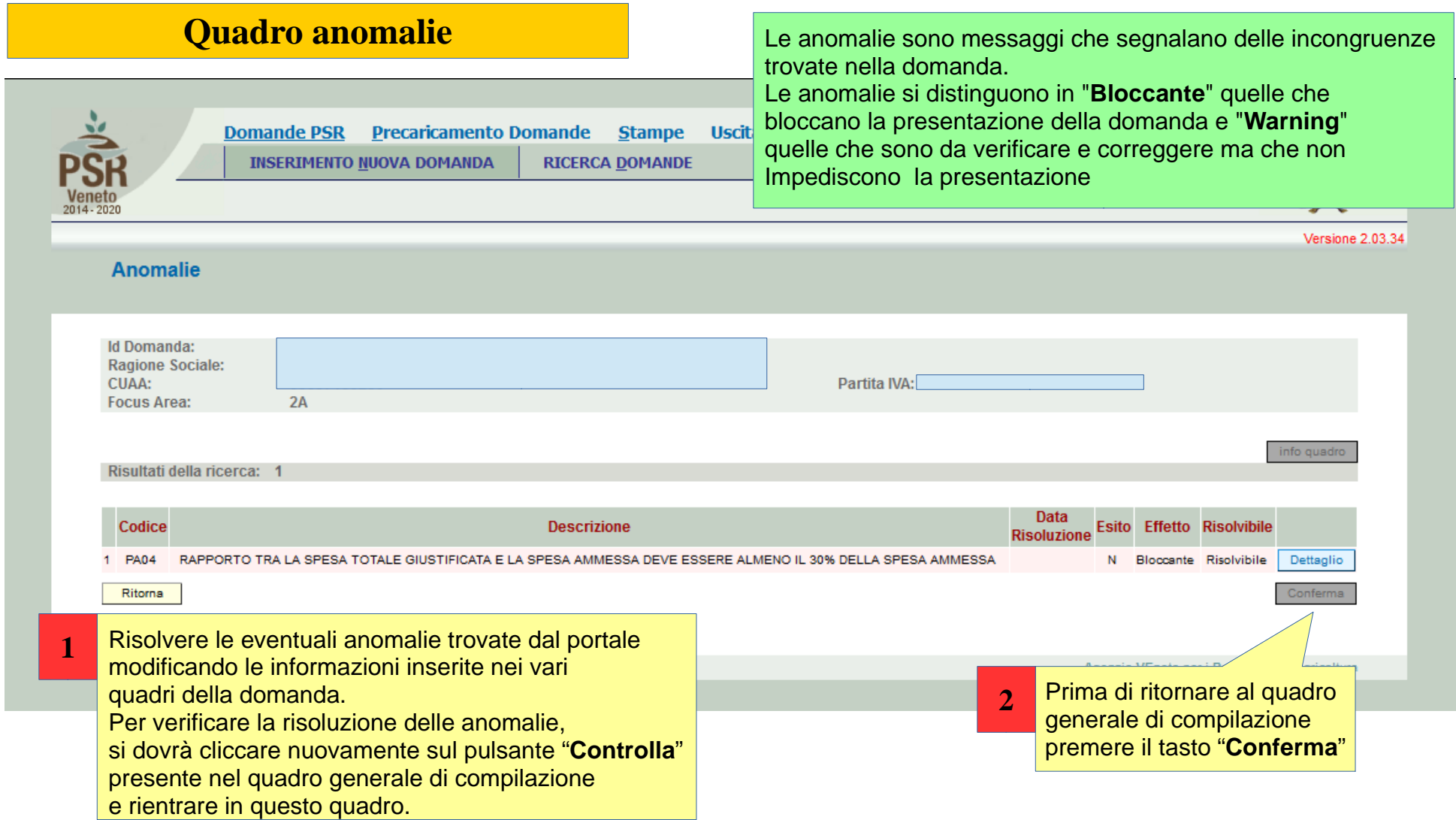

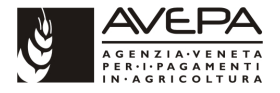

# **Quadro generale di compilazione**

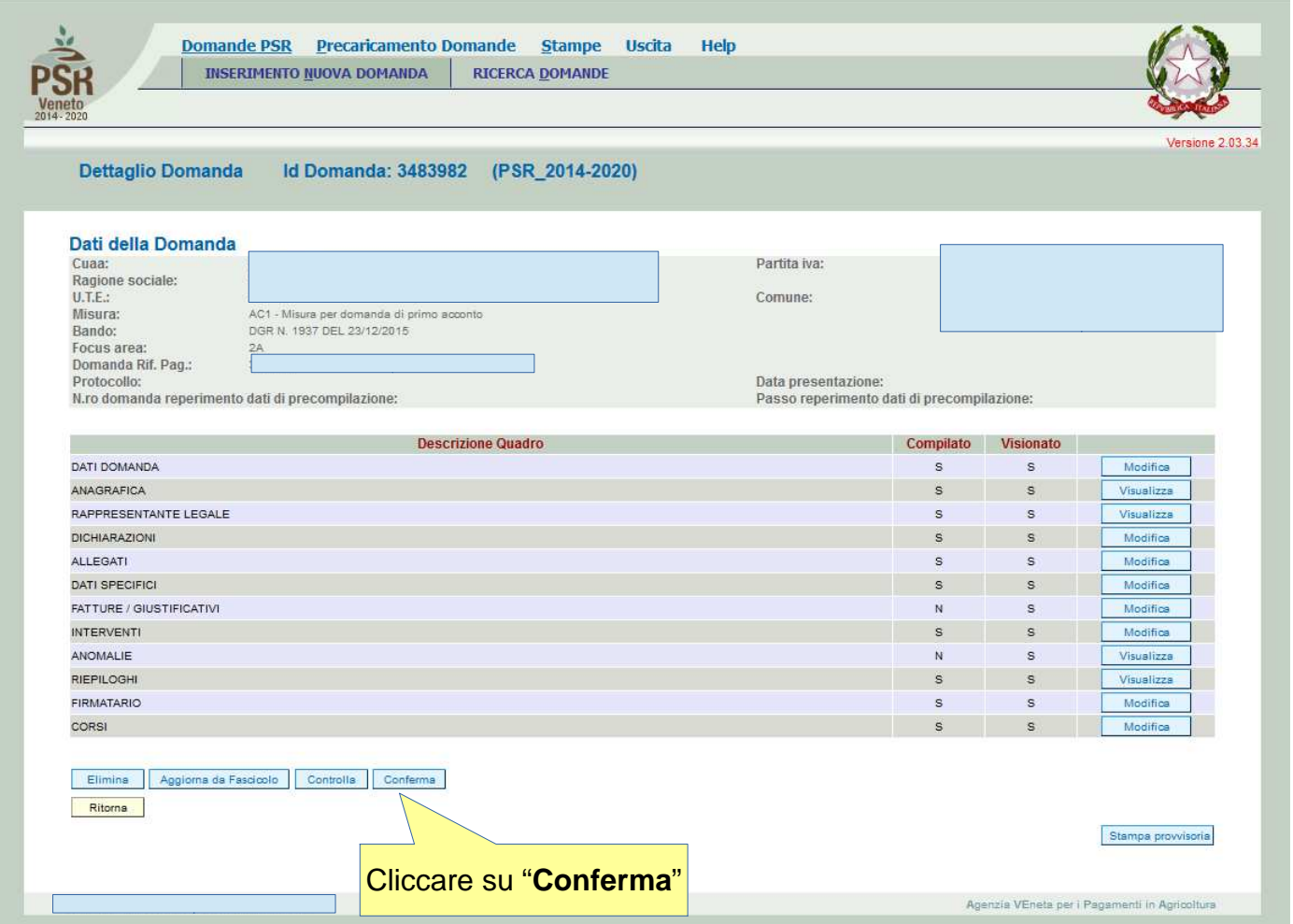

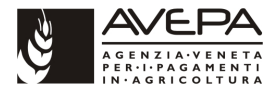

# **Conferma della domanda**

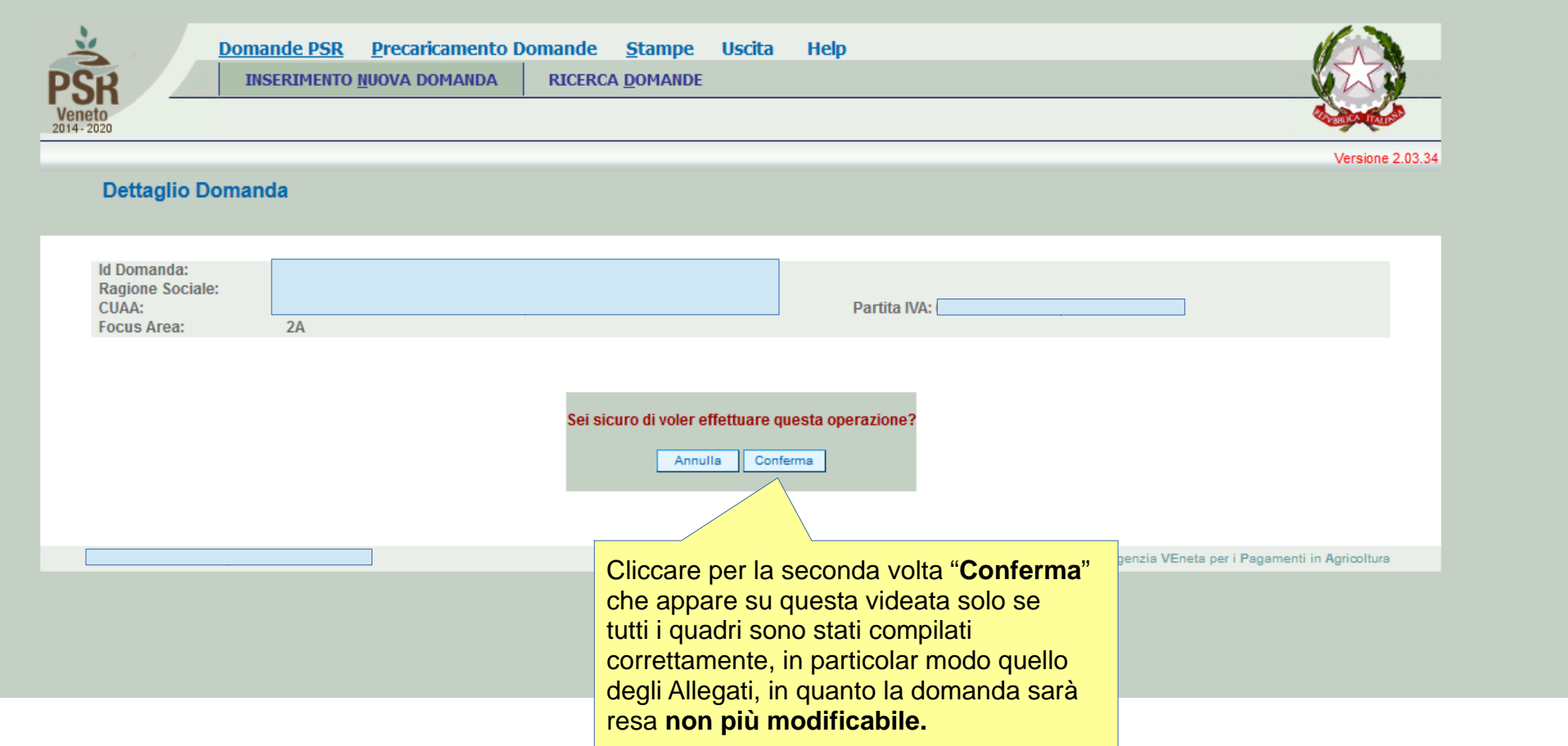

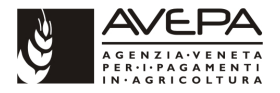

## **Domanda confermata**

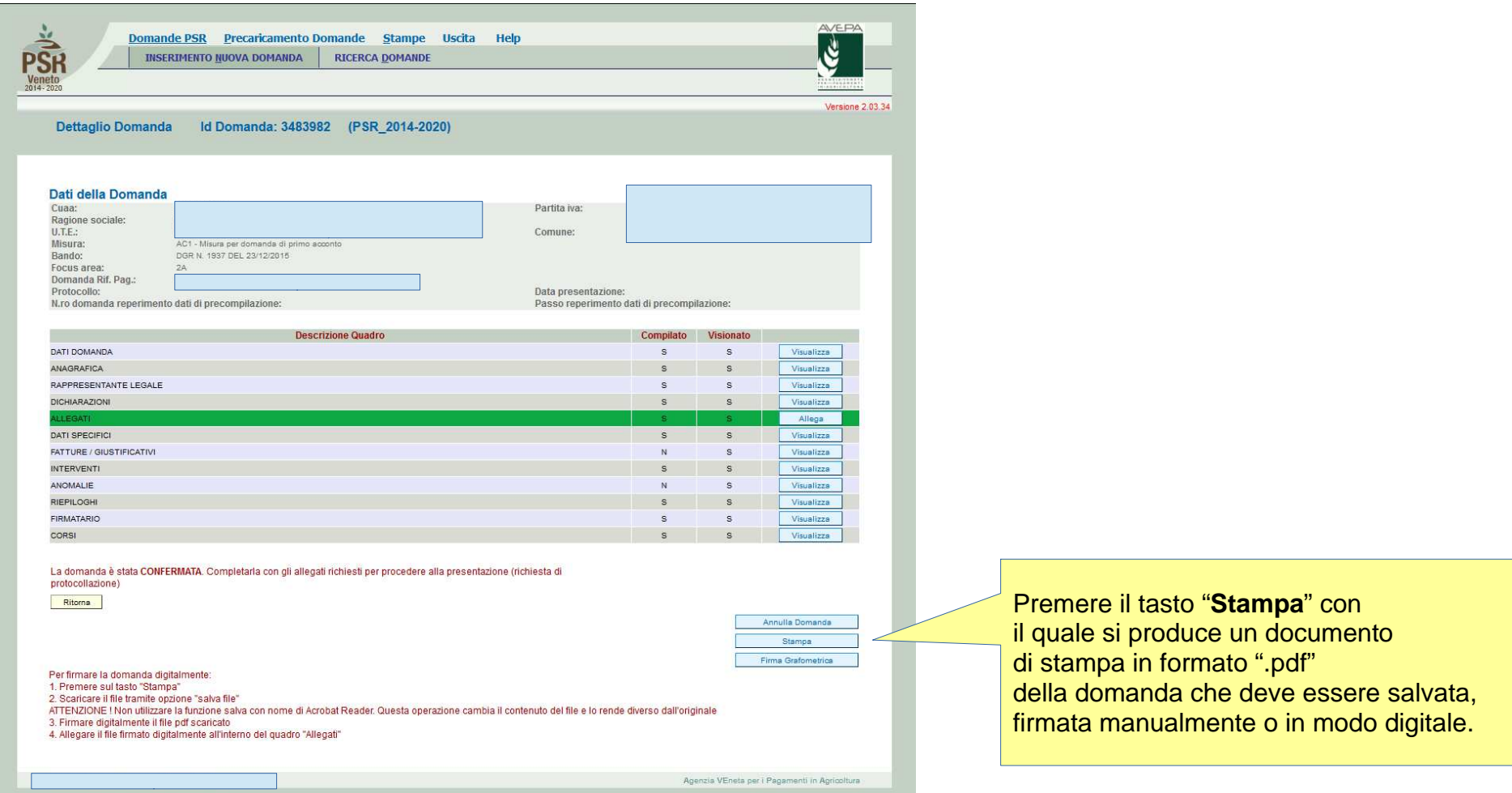

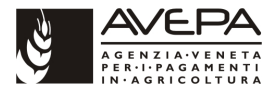

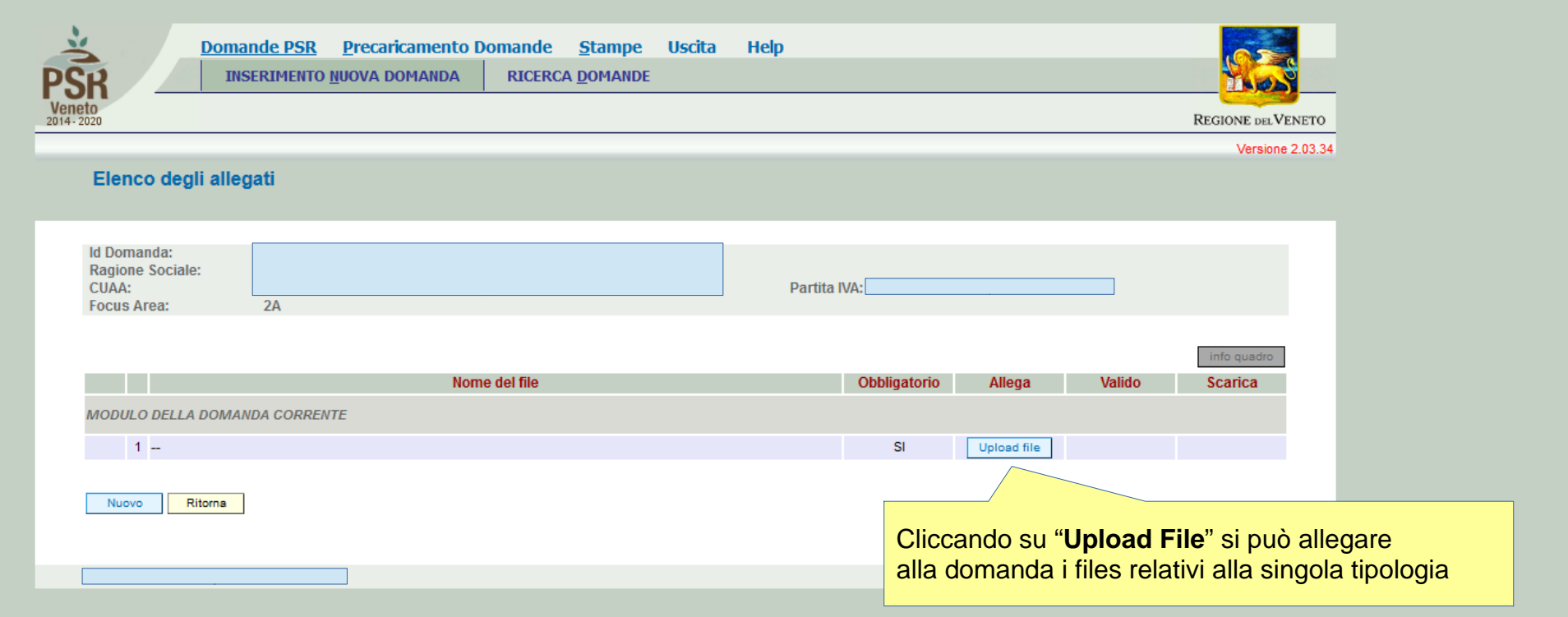

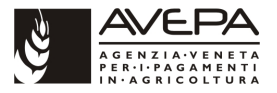

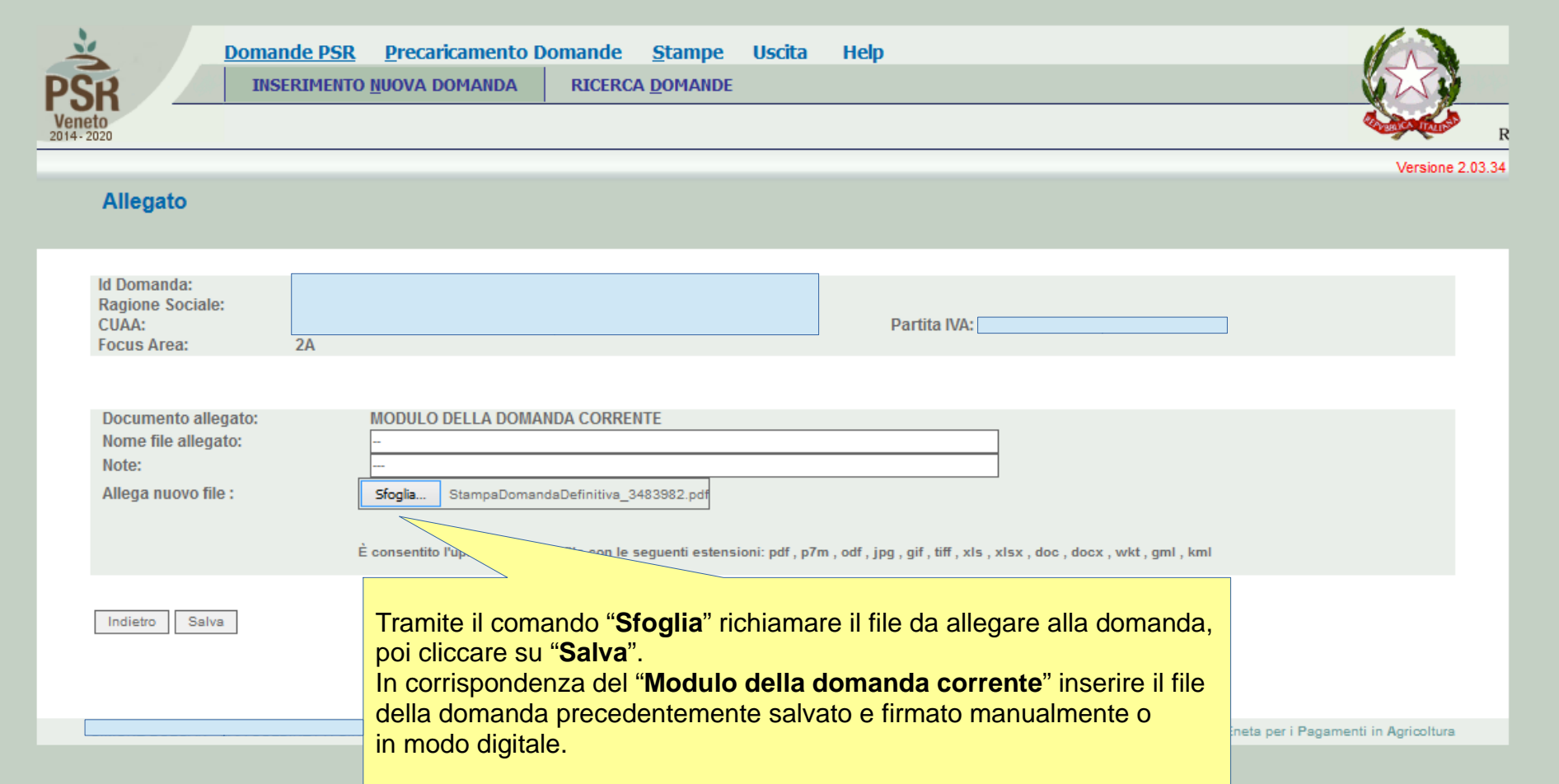

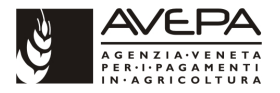

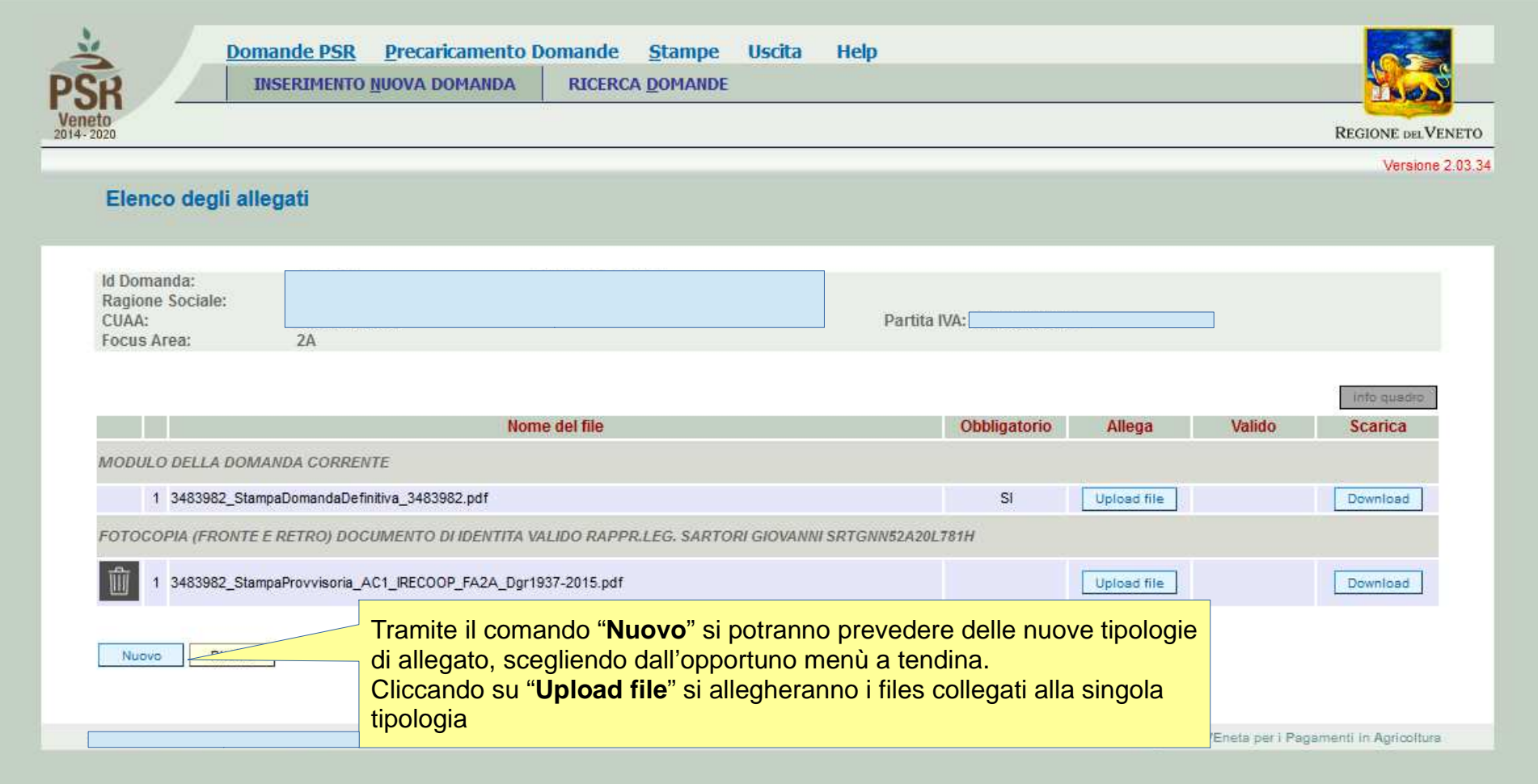

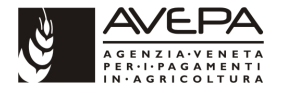

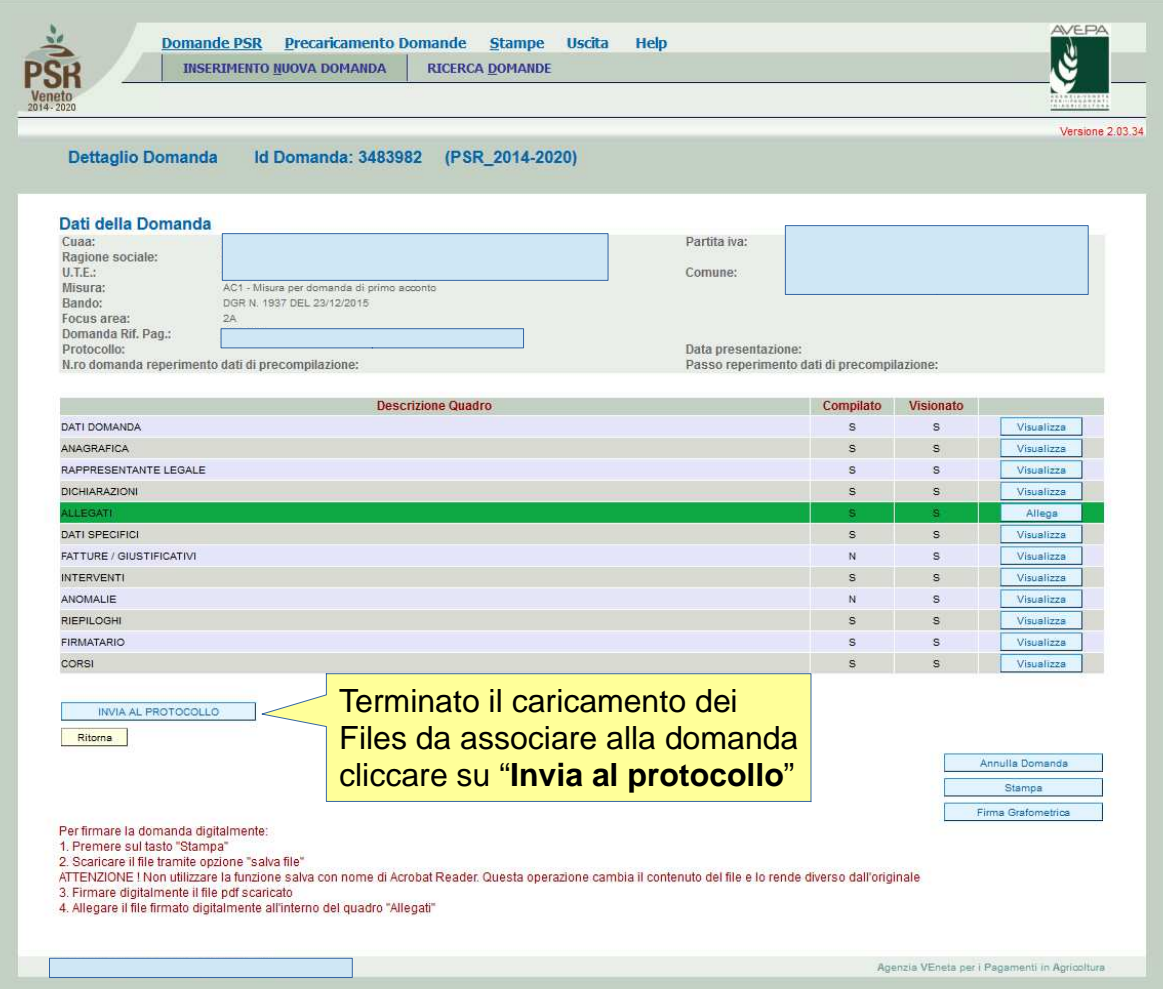

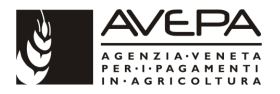

# **Invio al protocollo**

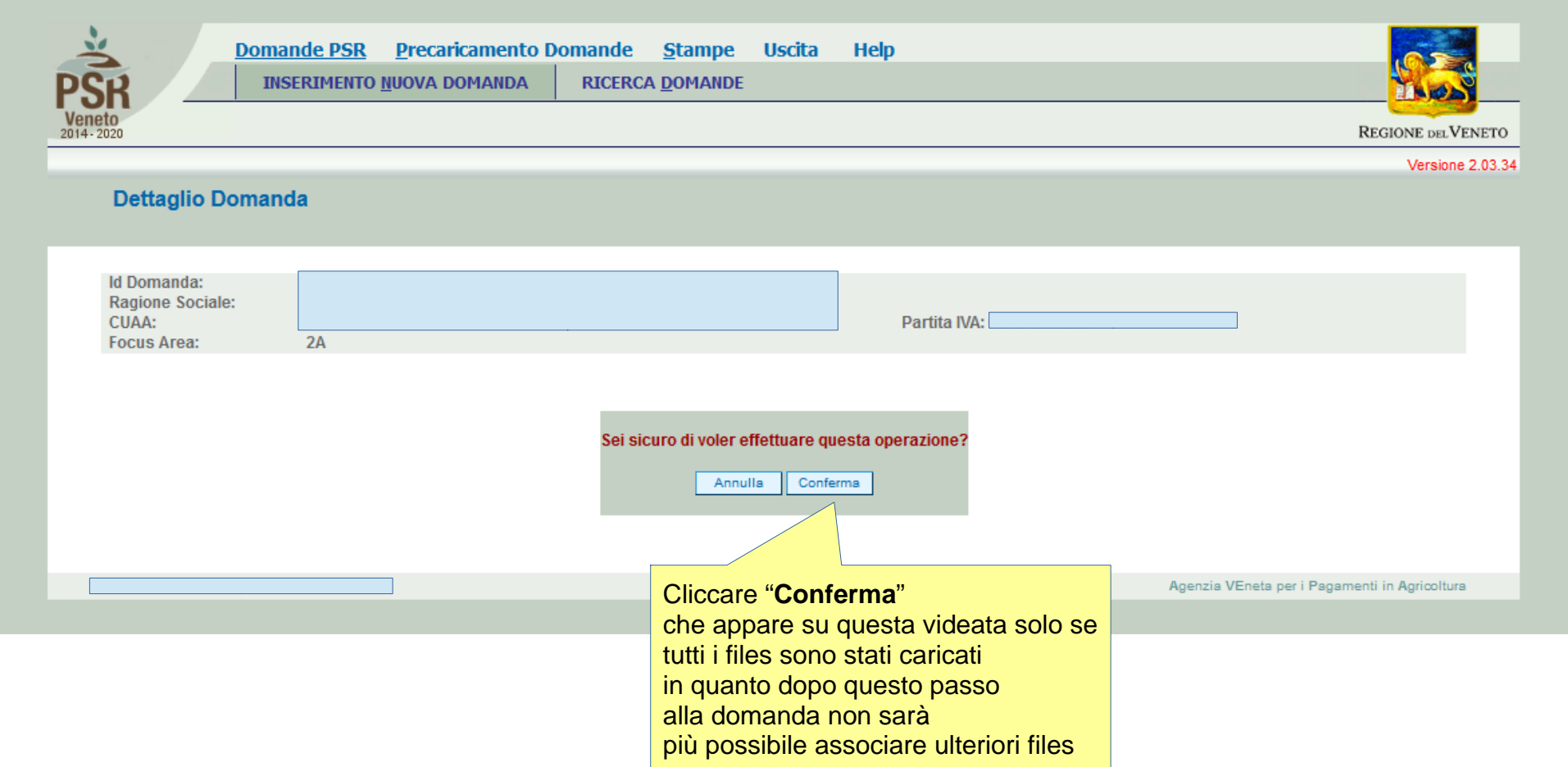

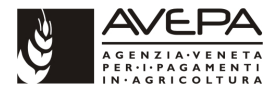

# **Domanda inviata al protocollo**

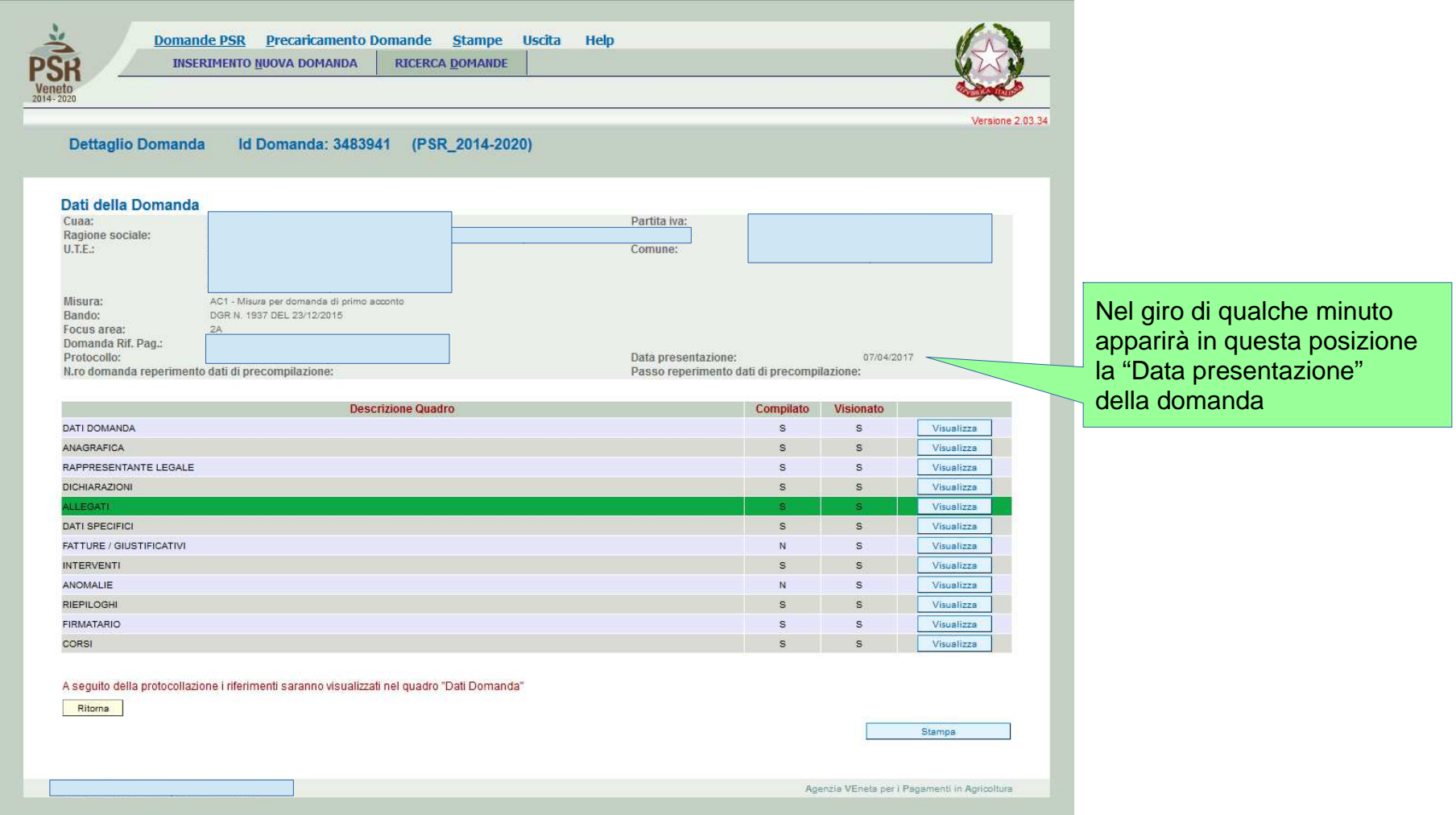

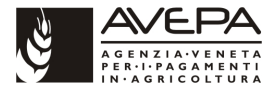

# **Domanda protocollata**

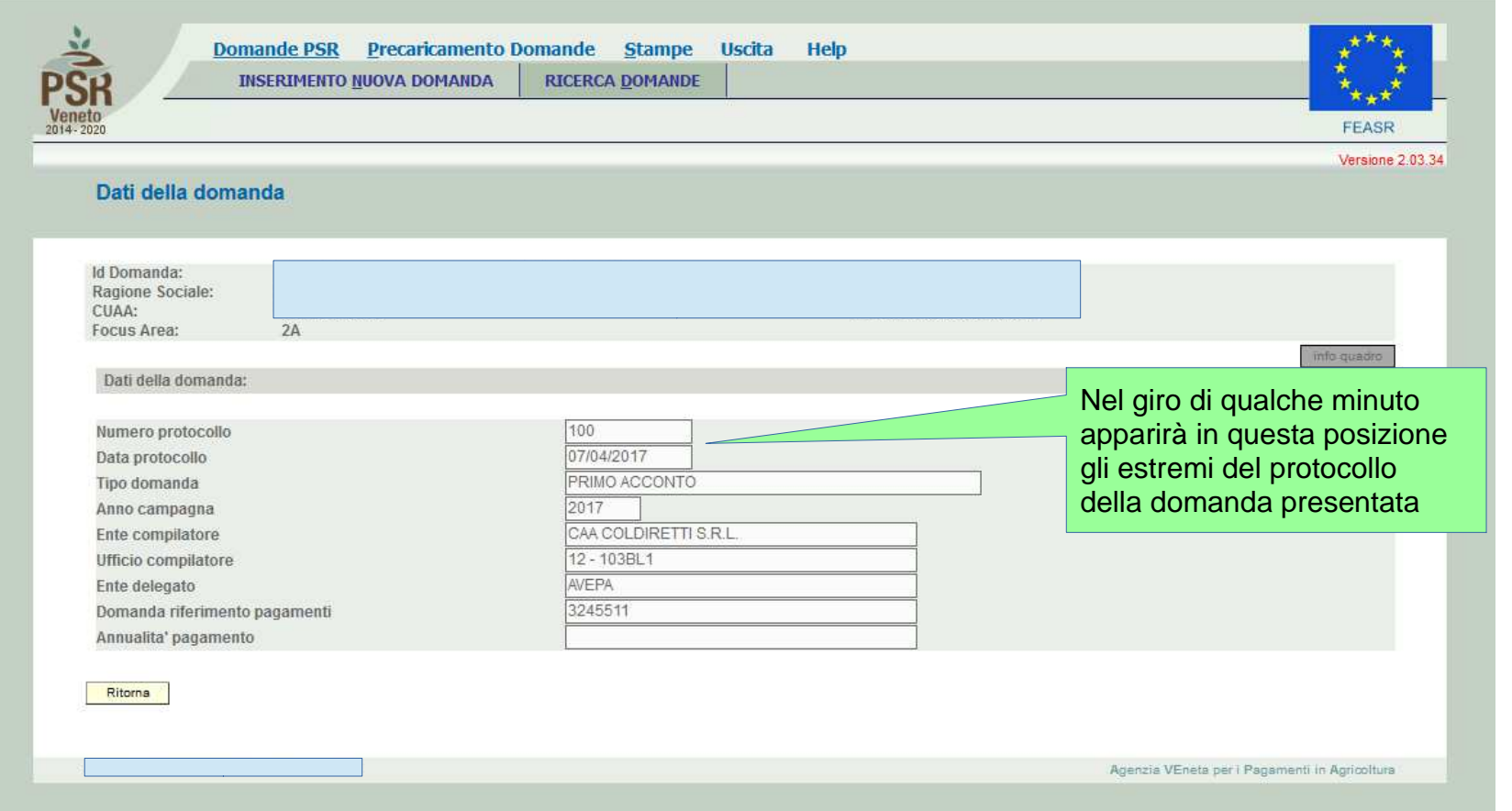